**Brilliance** S231C4

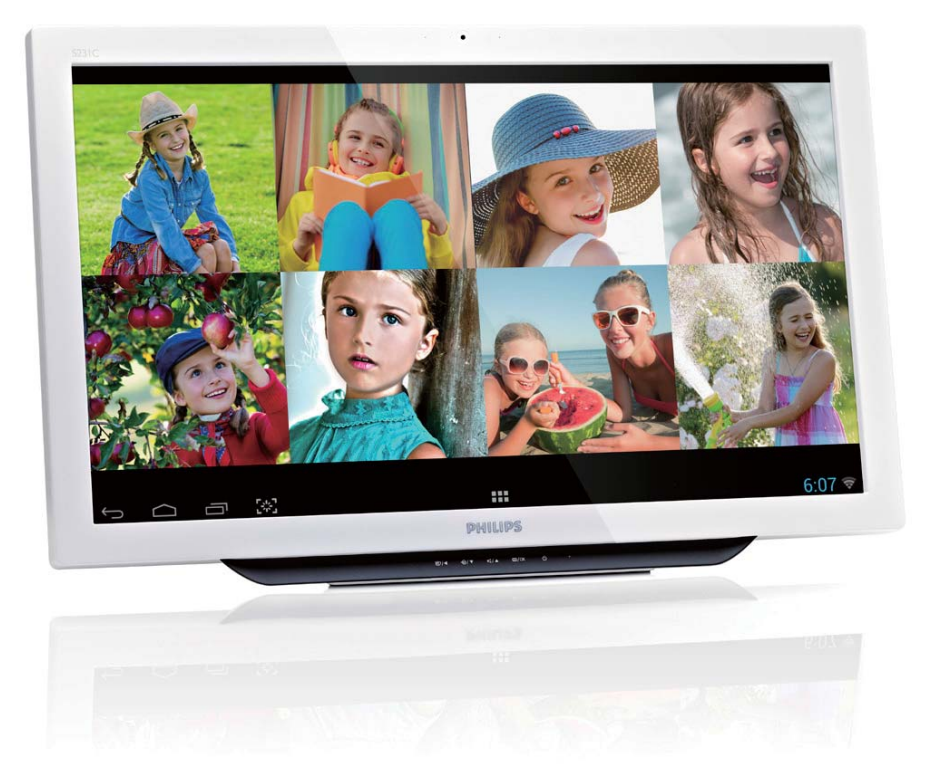

# www.philips.com/welcome

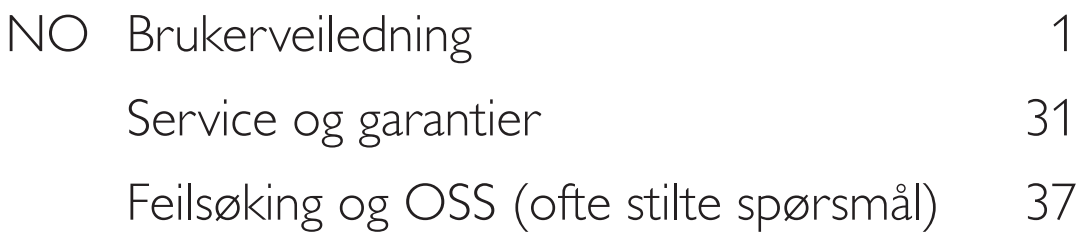

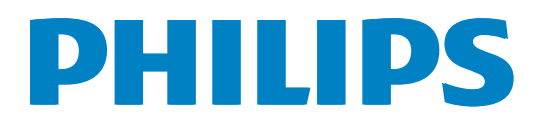

# Innhold

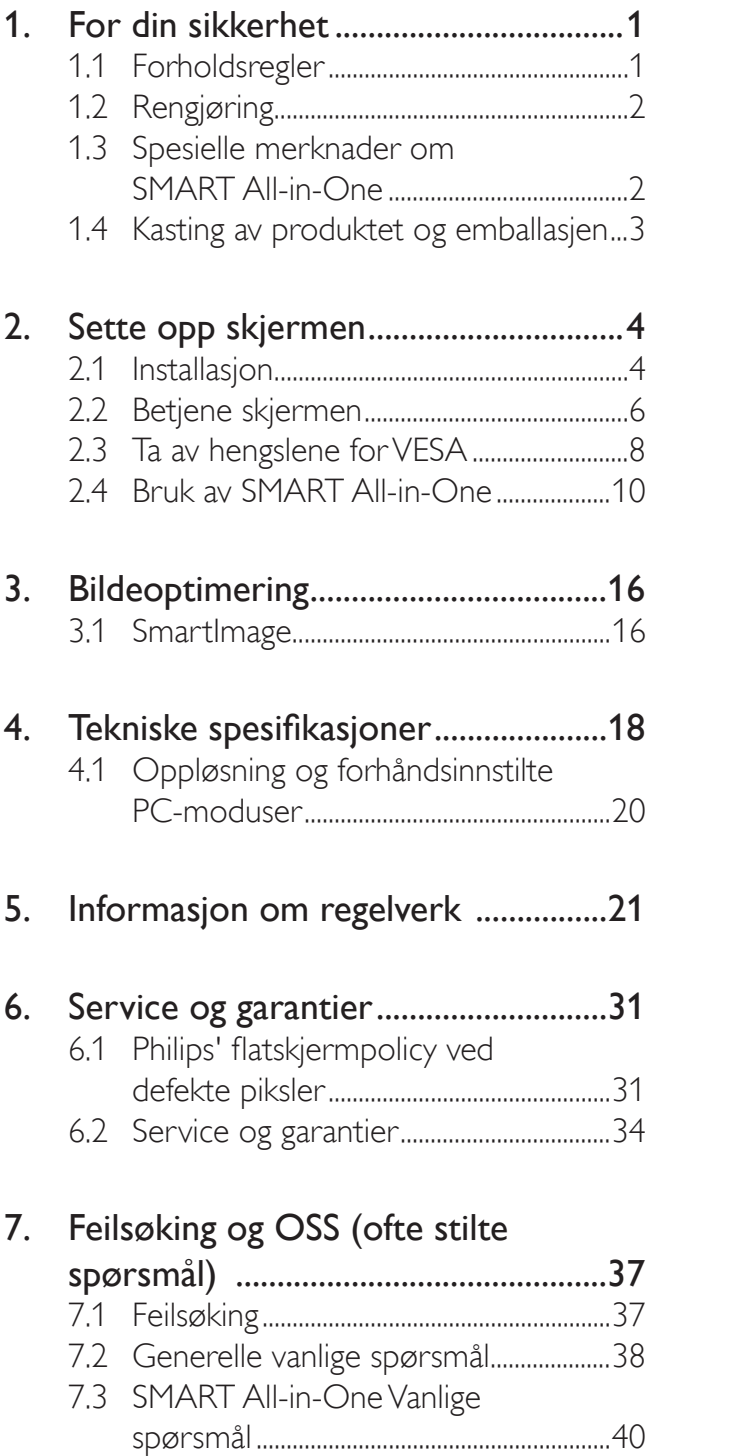

# 1. For din sikkerhet

Før du bruker SMART All-in-One, bør du lese denne håndboken nøye. Denne håndboken bør oppbevares for fremtidig referanse.

### FCC-klasse B radiofrekvensinterferenserklæring

### ADVARSEL: (FOR FCC-SERTIFISERTE MO-DELLER)

### MERK:

Dette apparatet er testet og er funnet å overholde grensene for et digitalt apparat av klasse B, i overensstemmelse med del 15 av FCCregelverket. Disse grensene er satt for å gi rimelig beskyttelse mot skadelige forstyrrelser ved bruk i hjemmet. Dette utstyret genererer, bruker og kan utstråle radiofrekvensenergi. Hvis utstyret ikke installeres og brukes i henhold til anvisningene, kan det forårsake skadelig interferens på radiosamband. Det kan imidlertid ikke garanteres at forstyrrelser ikke vil finne sted ved enkelte tilfeller. Hvis dette ust\ret forårsaker skadelig interferens med radio- eller TV-mottak, noe som kan bestemmes ved å slå på og av ustyret, anbefales brukeren å forsøke å korrigere interferensen ved bruk av et eller flere av de følgende tiltakene:

- 1. Vri på eller flytt mottakerantennen.
- 2. Øk avstanden mellom apparatet og mottakeren.
- 3. Sett utstyret inn i en stikkontakt på en annen kurs enn den mottakeren er koblet til.
- 4. Ta kontakt med forhandleren eller en erfaren radio/TV-tekniker for å få hjelp.

## MERKNAD:

- 1. Endringer eller modifiseringer som utføres uten uttrykkelig godkjenning av den parten som er ansvarlig for å oppfylle kravene, kan føre til at brukerens rett til å anvende utstyret oppheves.
- 2. Skjermede kabler og AC-strømkabel, hvis aktuelt, må brukes for å overholde utslippsgrensene.

3. Produsenten er ikke ansvarlig for radioeller TV-forstyrrelser som forårsakes av uautorisert modifisering av dette utstyret. Det er brukerens ansvar å rette slike forstyrrelser.

## ADVARSEL:

For å unngå brann eller elektrisk støt må skjermen aldri utsettes for regn eller fuktighet. Det er farlig høye spenninger inne i skjermen. Kabinettet må ikke åpnes. Overlat servicearbeid til kvalifisert personell.

# 1.1 Forholdsregler

- Ikke bruk SMART All-in-One i nærheten av vann, for eksempel i nærheten av et badekar, servanter, oppvaskkum, vaskekum, svømmebasseng eller i en fuktig kjeller.
- Ikke plasser SMART All-in-One på en ustødig tralle eller et ustødig stativ eller bord. Dersom SMART All-in-One faller, kan det skade personer og forårsake alvorlige skader på apparatet. Bruk kun en vogn eller et stativ som er anbefalt av produsenten eller som er solgt sammen med SMART All-in-One.
- Spor og åpninger på baksiden og bunnen av kabinettet er for ventilasjon. For å sikre pålitelig drift av SMART All-in-One og for å beskytte det mot overoppheting må disse åpningene ikke blokkeres eller tildekkes. Ikke plasser SMART All-in-One på en seng, sofa, et teppe eller lignende overflater. Ikke plasser SMART All-in-One i nærheten av eller over en radiator eller en annen varmekilde. Ikke plasser SMART All-in-One i en bokhylle eller et kabinett med mindre det sørges for tilstrekkelig ventilasjon.
- SMART All-in-One må kun drives med den typen strømkilde som indikeres på etiketten. Hvis du ikke er sikker på hva slags strømforsyning du har hjemme, kan du kontakte forhandleren eller det lokale strømselskapet.

#### 1. For din sikkerhet

- SMART All-in-One er utstyrt med en tredelt jordet støpsel, en plugg med en tredie (jordet) pinne. Dette støpselet passer bare i en jordet stikkontakt som en sikkerhetsforanstaltning. Hvis stikkontakten ikke har plass til støpselet med tre pinner, får du en elektriker til å installere riktig uttak, eller bruke en adapter for å jorde apparatet trygt. Ikke overstyr sikkerhetsfunksjonen til det jordede støpselet.
- Koble fra enheten under tordenvær eller når den ikke skal brukes på lang tid. Dette besk\tter SMART All-in-One mot skader på grunn av spenningshopp.
- Ikke overbelast strømskinner og skjøteledninger. Overbelastning kan føre til brann eller elektrisk støt.
- Dytt aldri gjenstander inn i sporet på SMART All-in-One-kabinettet. Det kan kortslutte deler og forårsake brann eller elektrisk støt. Søl aldri væske på SMART All-in-One.
- Ikke prøv å reparere SMART All-in-One selv; hvis du åpner eller fjerne deksler kan du utsette deg for farlige spenninger og andre farer. Overlat alt servicearbeid til kvalifisert servicepersonell.
- For å sikre at SMART All-in-One fungerer tilfredsstillende må den kun brukes sammen med UL-merkede datamaskiner som har riktig konfigurerte kontakter merket med 100–240 V vekselstrøm, min. 5 A.
- Stikkontakten bør installeres nært utstyret og skal være lett tilgjengelig.
- For bruk med den vedlagte strømadapteren (utgang 19 V likestrøm) som har UL, CSA oppført lisensiert (kun for skjerm med strømadapter).

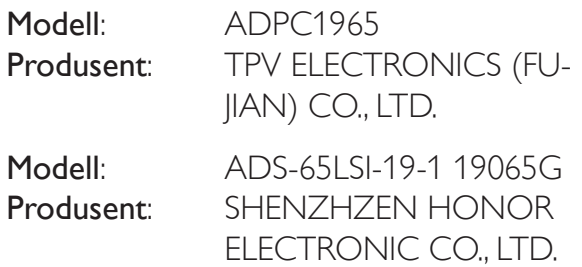

# 1.2 Rengjøring

- Rengjør kabinettet regelmessig med en klut. Du bør bruke mildt vaskemiddel til å rense ut flekker i stedet for sterkt vaskemiddel, som vil etse produktets kabinett.
- Ved rengjøring må du sørge for at vaskemiddel ikke lekker inn i produktet. Pussekluten bør ikke være for grov, da det vil føre til riper i overflaten på skjermen.
- Du må koble fra strømledningen før du rengjør produktet.

## 1.3 Spesielle merknader om SMART All-in-One

Følgende symptomer er normale med SMART All-in-One, og indikerer ikke et problem.

## **A** Merk

- På grunn av egenskapene til fluorescerende lys kan skjermen flimre i begynnelsen. Slå strømmen av og på igjen for å få den til å slutte å flimre.
- Det kan være noe ujevn lysstyrke på skjermen avhengig av hva slags mønster du har på skrivebordet.
- LCD skjermen har 99,99% eller flere effektive piksler. Det kan inkludere feil på 0,01% eller mindre, som en manglende piksel eller en piksel som alltid er tent.
- Når det samme bildet har blitt vist over lang tid, er det normalt at konturer av dette bildet kan vises selv etter at et nytt bildet er valgt. SMART All-in-One vil langsomt bedre seg.
- Hvis skjermen blir svart eller blinker, eller ikke lyser lenger, må du kontakte forhandleren eller servicesenteret for å bytte deler. Ikke reparer skjermen selv!

# 1.4 Kasting av produktet og emballasjen

Håndtering av elektrisk og elektronisk avfall -**WEEE** 

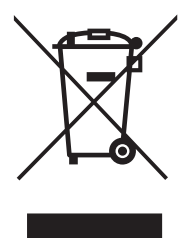

This marking on the product or on its packaging illustrates that, under European Directive 2012/19/EU governing used electrical and electronic appliances, this product may not be disposed of with normal household waste. You are responsible for disposal of this equipment through a designated waste electrical and electronic equipment collection. To determine the locations for dropping off such waste electrical and electronic, contact your local government office, the waste disposal organization that serves your household or the store at which you purchased the product.

Your new monitor contains materials that can be recycled and reused. Specialized companies can recycle your product to increase the amount of reusable materials and to minimize the amount to be disposed of.

All redundant packing material has been omitted. We have done our utmost to make the packaging easily separable into mono materials.

Please find out about the local regulations on how to dispose of your old monitor and packing from your sales representative.

### Taking back/Recycling Information for **Customers**

Philips establishes technically and economically viable objectives to optimize the environmental performance of the organization's product, service and activities.

From the planning, design and production stages, Philips emphasizes the important of making products that can easily be recycled. At Philips, end-of-life management primarily entails participation in national take-back initiatives and recycling programs whenever possible, preferably in cooperation with competitors, which recycle all materials (products and related packaging material) in accordance with all Environmental Laws and taking back program with the contractor company.

Your display is manufactured with high quality materials and components which can be recycled and reused.

To learn more about our recycling program please visit: http://www.philips. com/sites/philipsglobal/about/sustainabilit\/ ourenvironment/productrecyclingservices.page.

# 2. Sette opp skjermen

## 2.1 Installasjon

### $\vert$ 1 Innholdet i pakken

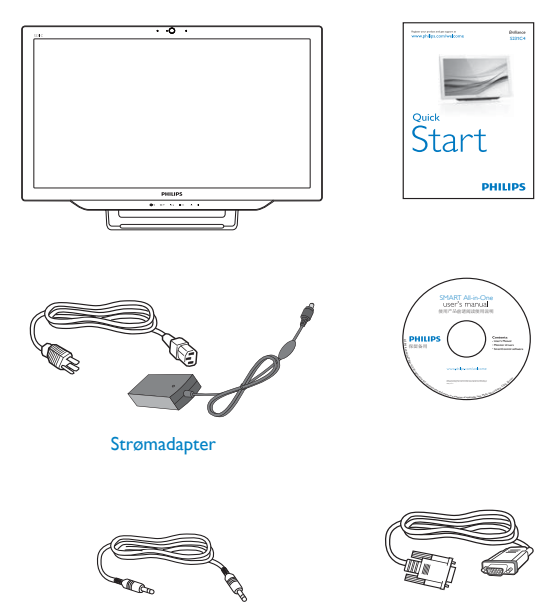

Lydkabel (tilleggsutstyr) vGA-kabel (tilleggsutstyr)

### **A** Merk

- Bruk kun strømadapter levert av Philips.
- Ikke monter SMART All-in-One på et sted i nærheten av varmekilder som radiatorer eller luftkanaler, eller på et sted som utsettes for direkte sollys eller mye støv eller mekanisk vibrasjon eller støt.
- Behold den opprinnelige fraktemballasjen, da de vil komme godt med hvis du en gang må sende skjermen tilbake.
- For maksimal beskyttelse bør du pakke inn skjermen slik den opprinnelig var pakket på fabrikken.
- Rengjør SMART All-in-One med en myk klut med jevne mellomrom for å holde den pen. Vanskelige flekker kan fjernes med en klut som er lett fuktet med et mildt rengjøringsmiddel. Ikke bruk sterke løsemidler som fortynningsmidler, benzen eller skuremidler, da disse vil skade kabinettet. Som en sikkerhetsforanstaltning skal du alltid koble fra SMART All-in-One før rengjøring.
- Ikke skrap skjermen med harde ting, da det kan føre til permanent skade.
- Ikke lekk væske inn i skjermen, da det vil føre til skade på komponenten.

#### 2. Sette opp skjermen

# **Tilkobling**  $\vert 2 \vert$ 11 團 個 10 9 8 7 86 5 4 3 2 1 冒 )မျ  $\Box$

- 1 VGA-inngang (D-sub)
- 2 HDMI-kilde
- 3 Likestrøminntak
- 4 SDHC-kortspor
- 5 USB utgående (Type-B)
- **6** LAN-port (RJ-45)
- 7 Hodetelefonutgang (3,5 mm stereo)
- 8 Lydinngang (3,5 mm stereo)
- 9 USB innkommende (Type-A)
- 10 Micro-USB (Mini-A)
- 11 Kensington antityverilås

### Sett inn SD-kortet

- 1. Koble fra strømledningen.
- 2. Sett SDHC-kortet inn i kortsporet.

### Koble til for VGA-/HDMI-inngang

- 1. Koble til med VGA- eller HDMIkabel fra PC-en eller AV-enheter til SMART All-in-One.
- 2. Koble strømledningen fast til SMART All-in-One, og trykk strømknappen.
- 3. SMART All-in-One slår seg på og går til forrige valgte kildeinngang.
- 4. Trykk inngangsknappen  $\bigoplus$  for å velge VGA eller HDMI-kilde.

### Koble til enten Wi-Fi eller Ethernet for å bruke SMART All-in-One

- 1. Koble RJ-45 LAN-kabel til LAN-porten for kablet tilkobling.
- 2. Koble strømledningen fast til SMART All-in-One, og trykk strømknappen.
- 3. SMART All-in-One slår seg på og går til forrige valgte kildeinngang.
- 4. Trykk på inngangsknappen  $\bigoplus$  for å velge Android-kilde.
- 5. Slå på Wi-Fi- eller Ethernet-funksjonen på skjermen for Android-systeminnstillinger.

### 3 Justere visningsvinkel

For optimal visning anbefales det at du ser rett på SMART All-in-One og juster deretter vinkel til SMART All-in-One til dine egne preferanser. Vinkelen til SMART All-in-One kan justeres fra 12° til 57,5°.

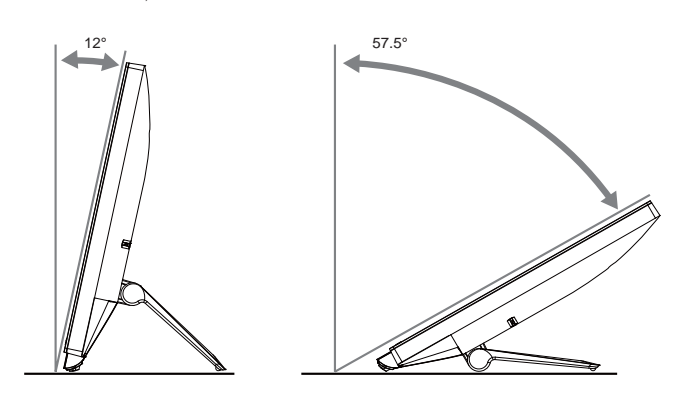

### **A** Merk

- Ikke ta på LCD-skjermen når du justere vinkelen. Det kan forårsake skade eller ødelegge LCD-skjermen.
- Vær forsiktig så du ikke klemmer fingrene eller hendene når du justere vinkelen.
- Det anbefales at du stabiliserer med et fast punkt for å låse stativet hvis den vinkelen er lik eller over 12°.
- Ikke juster vinkel til mindre enn 12°. Skjermen kan falle som følge av ustabilitet.
- For skjermer med blanke frontdeksler bør brukeren vurdere plasseringen av skjermen da rammen kan forårsake forst\rrende refleksjoner fra lyskilder og blanke overflater.

# 2.2 Betjene skjermen

SMART All-in-One kan enten brukes som en frittstående SMART All-in-One i Android-systemet uten en PC-tilkobling, eller som en vanlig PC-skjerm når du kobler til en PC.

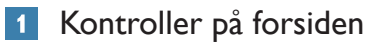

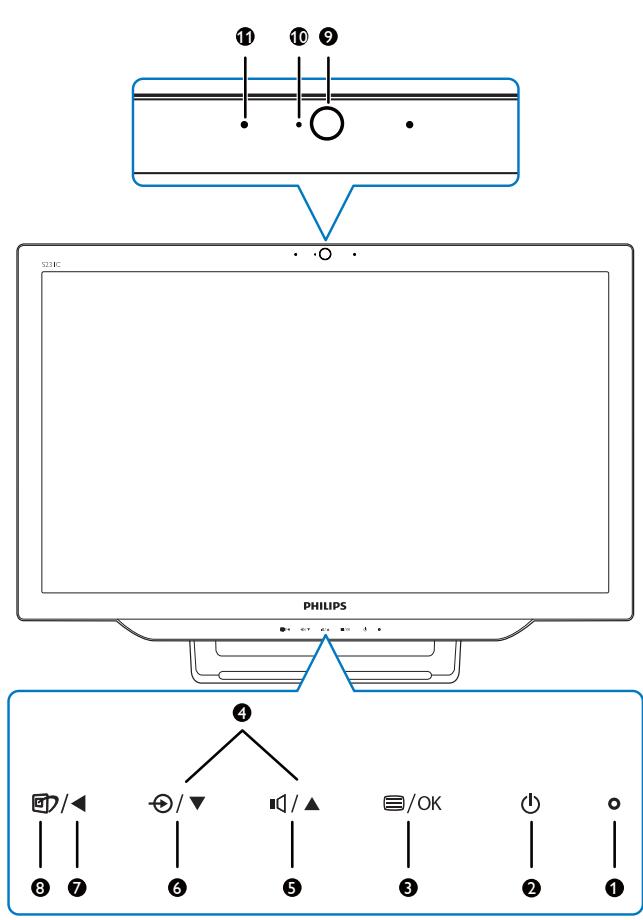

#### 2. Sette opp skjermen

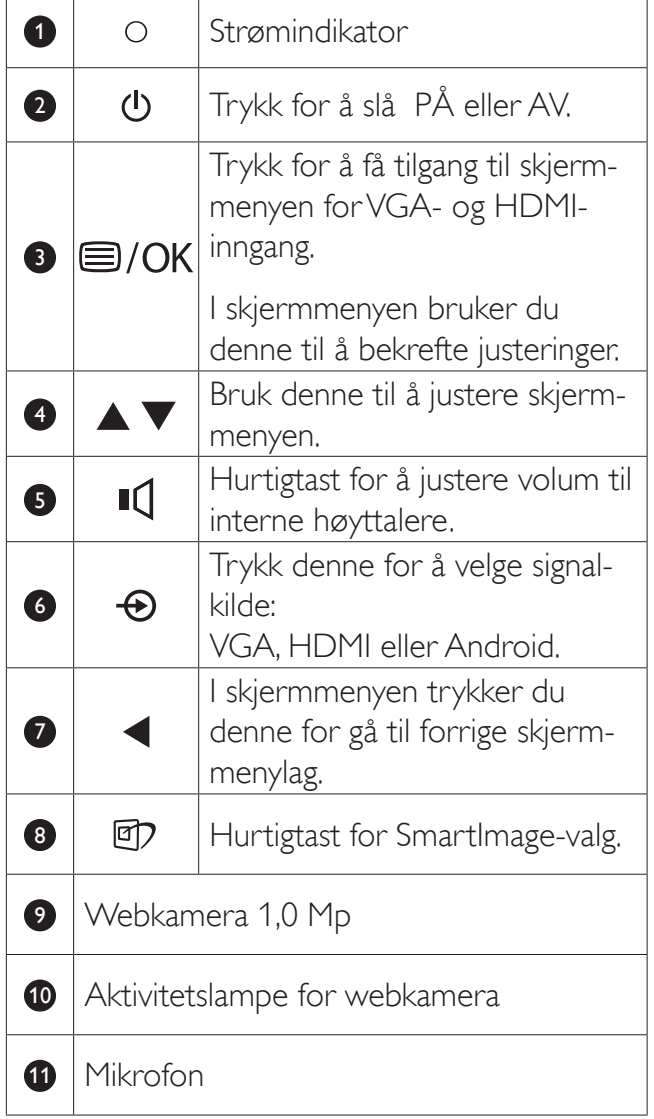

### 2 Beskrivelse av skjermmenyen

### Hva er On-Screen Display (OSD)?

Skjermmenyen finnes i alle skjermer fra Philips SMART All-in-One. Her kan man justere skjermytelsen eller velge skjermfunksjoner direkte fra et skjermbasert instruksjonsvindu.

#### Slik åpner du skjermmenyen

- 1. Trykk  $\blacksquare$ -hurtigtasten på frontdekselet.
- 2. Trykk  $\blacktriangle \blacktriangledown$  -knappene for å velge menyalternativ.
- 3. Trykk  $\blacksquare$  -knappen for å bekrefte skjermmenyvalget.
- 4. Trykk < knappen for å gå tilbake til forrige skjermmenylag.
- 5. Trykk < knappen for å gå ut av skjermmenyen.

Den brukervennlige skjermmenyen vises nedenfor:

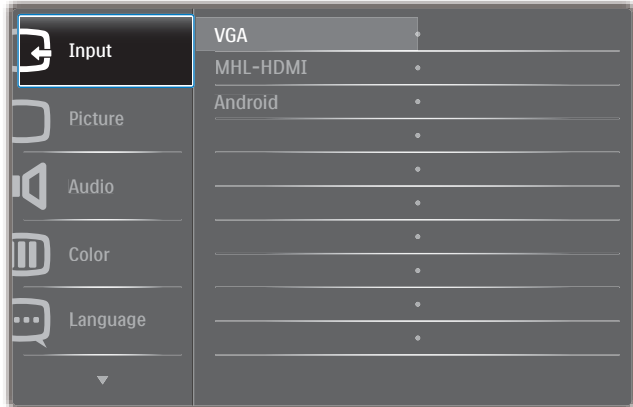

#### Skjermmenytre

Her er en oversikt over strukturen til skjermmenyen som referanse for å bruke de forskjellige justeringene.

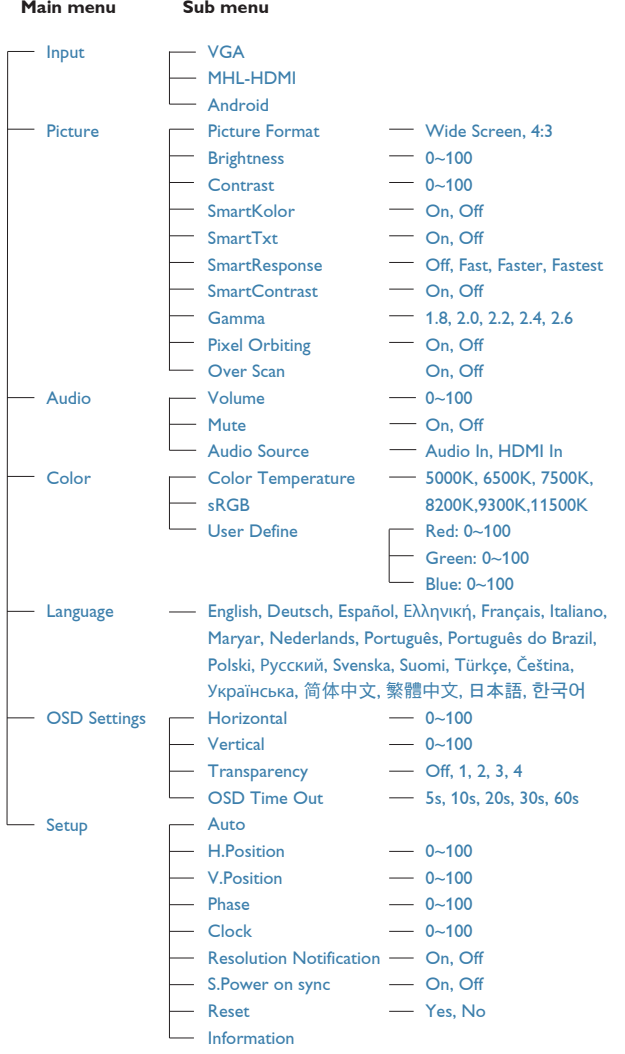

### **B** Anmerkning om oppløsning

Monitoren fungerer best med opprinnelig oppløsning, 1920 × 1080 @ 60Hz.

Visning av advarsel for opprinnelig skjermoppløsning kan slås av fra Oppsett i skjermmenyen.

# 2.3 Ta av hengslene for VESA

Før du begynner å demontere hengslen, må du følge instruksene under for å unngå enhver skade på skjermen eller personskade.

1. Plasser skjermen med skjermpanelet ned på en jevn overflate. Vær oppmerksom så skjermen ikke blir ripet eller skadet.

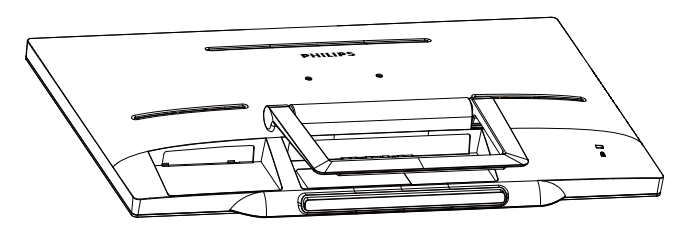

2. Bruk fingrene til å presse hengseldekselet forsiktig til kroken sklir ut av sporet.

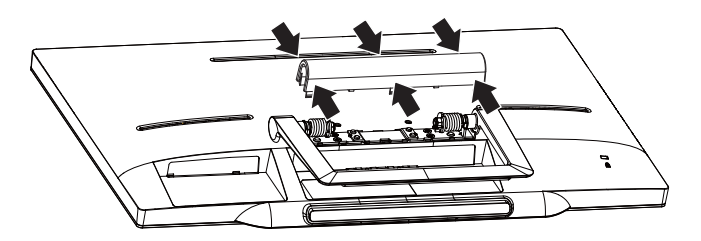

3. Bruk en skrutrekker til å løsne fire skruer.

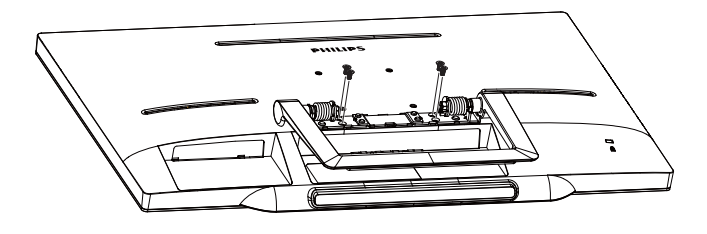

4. Ta stativet av skjermen.

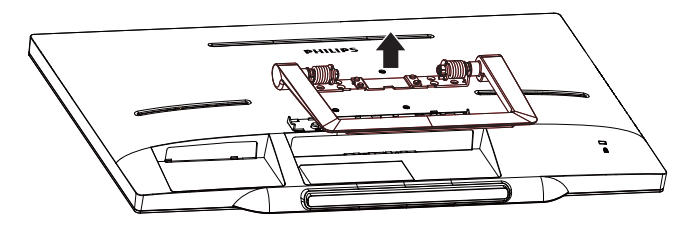

### $\bigoplus$  Merk

Denne skjermen kan brukes med en 75mm x 75mm VESA-kompatibel monteringsenhet.

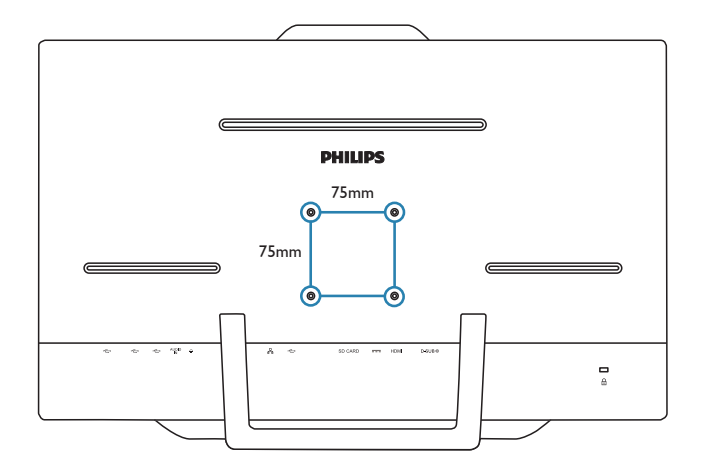

# 2.4 Bruk av SMART All-in-One

Philips SMART All-in-One kommer med Android-systemet, som bruker berøringsskjermteknologi slik at brukere kan bruke den som en uavhengig PC. Den krever ikke at en PC er tilkoblet, og kan styres med berøring – trykk på skjermen for å velge og bekrefte. Du kan åpne Home Screen (startskjermen) på Android ved å trykke  $\bigoplus$ -hurtigtasten på frontdekselet og velge Android som inngangskilde.

# 2.4-1 Home Screen (Startskjerm)

Home Screen (Startskjermen) består av fem paneler. Ved å trykke og dra på skjermen kan du gå til venstre eller høyre over den sentrale Home Screen (startskjermen) og se etter flere widgets, snarveier eller andre elementer som ligger på hvert skjermpanel.

Du kan også legge til snarveier, widgets eller endre skrivebordsbakgrunnsbildet på hver skjermpanel.

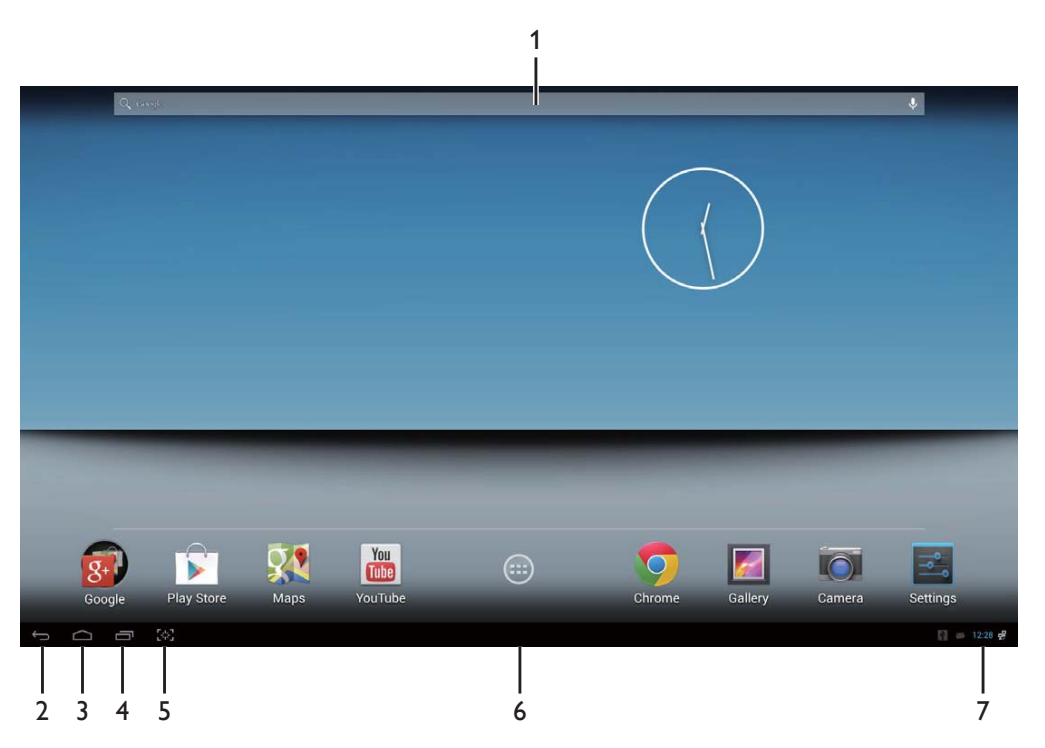

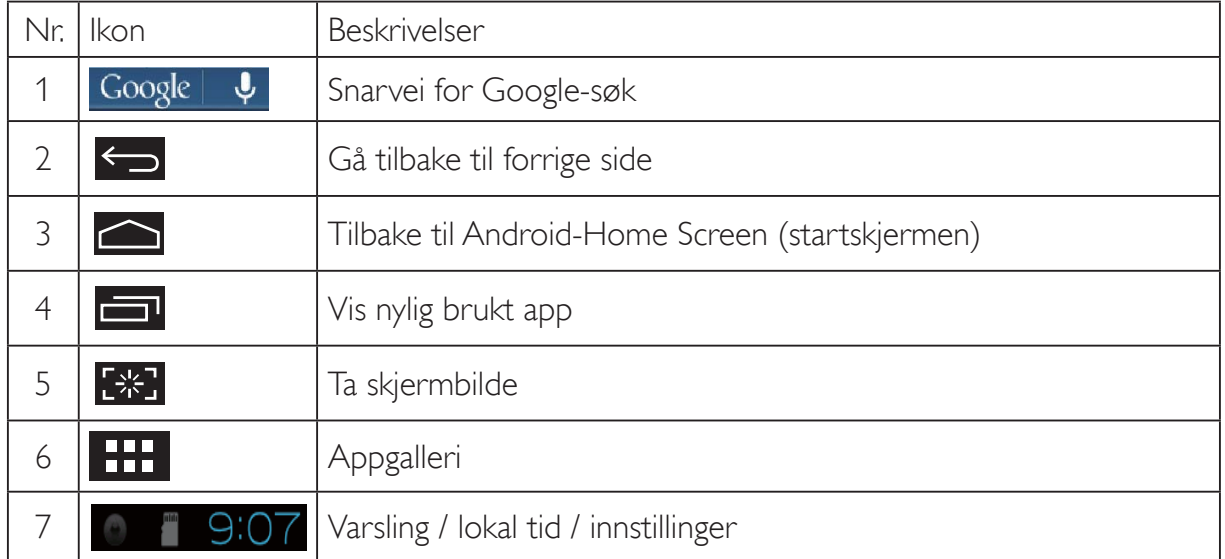

# 2.4-2 Tilpasse Home Screen (startskjermbildet)

Du kan legge til appikoner, snarveier eller widgets på startskjermen som du vil. Du kan også endre bakgrunnsbildet.

### Legge til et element på startskjermen:

- 1. Trykk på **FLL**-ikonet på systemlinjen for å APPS (Apper)-galleriet.
- 2. Velg [APPS] (Apper) eller [WIDGETS].
- 3. Venstreklikk og hold element til det blir større. Dra elementet til stedet du vil ha det på Home Screen (startskjermen).

### Flytte et element på Home Screen (startskjermen):

- 1. venstreklikk og hold element til det blir større.
- 2. Dra elementet til stedet du vil ha det på Home Screen (startskjermen).

### Fjerne et element fra Home Screen (startskjermen):

- 1. Venstreklikk og hold element til det blir større. Trash Can icon (Søppelkurvikonet) vises.
- 2. Dra elementet til Trash Can (papirkurvikonet) for å fjerne elementet fra Home Screen (startskjermen).

### Endre bakgrunnsbildet:

- 1. Trykk lenge (klikk og hold) på en tom plass på Home Screen (startskjermen).
- 2. Konfigurasjonsskjermen [Choose wallpaper from] (Velg bakgrunnsbilde) vises.
- 3. Klikk på en av tapet kilder blant [Gallery] (Galleri), [Live Wallpapers] (Animerte bakgrunner), [Select] (Velg) eller [Wallpapers] (Bakgrunnsbilder).
- 4. På skjermen for å velge bakgrunnsbilde velger du en kilde og klikker [Set wallpaper] (Still inn bakgrunnsbilde) for å endre bakgrunnsbilde. Eller høyreklikk for å lukke skjermen for å velge bakgrunnsbilde og gå tilbake til Home Screen (startskjermen).
- 5. Med noen bakgrunnsbilder kan du endre bakgrunnsbildefargen, for eksempel [Magic Smoke]. Hvis [Settings...] (Innstillinger) vises på skjermen, kan du trykke, så vil [Tap to change] (Trykk for å endre) vises på toppen av skjermen. Trykk på skjermen for å konfigurere og bla gjennom de forskjellige fargene.
- 6. Du kan klikke  $\Box$ -knappen for å gå tilbake til den forrige skjermen uten å bruke eventuelle endrede innstillinger.

## **A** Merk

Alle de fem Home Screen (startsidepanelene) har samme bakgrunn. Du kan ikke angi forskjellige bakgrunner for hver av dem.

# 2.4-3 Google-søk

1. Klikk Google -ikonet på Home Screen (startskjermen). Skjermtastaturet vises.

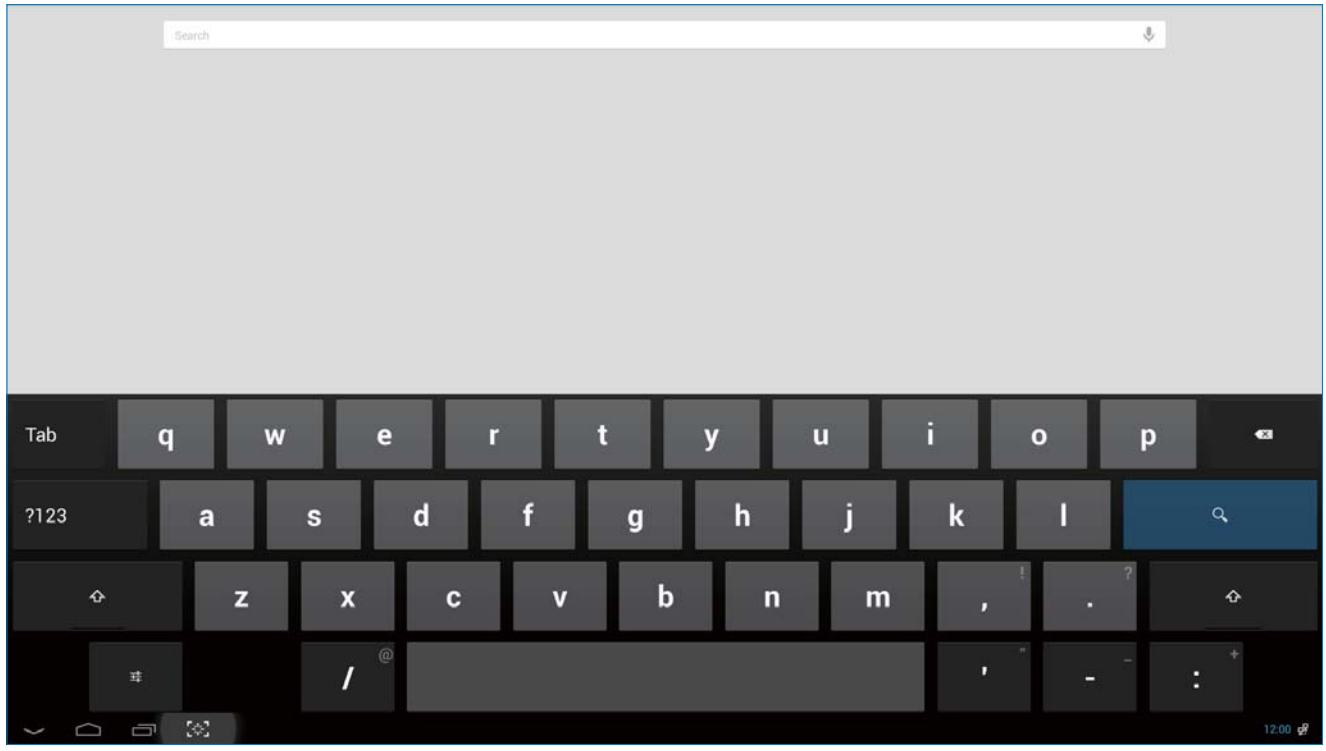

- 2. Skriv inn et nøkkelord eller tekst i URL-boksen. Mens du skriver vises søkeresultater som er helt eller delvis lik teksten som skrives.
- 3. Bla gjennom de oppførte søkeresultatene og klikk ønsket resultat.
- 4. Den tilsvarende appen eller nettleseren med tilsvarende webkoblinger åpnes.
- 5. Klikk på ønsket kobling hvis du ønsker å vise en webside.

### **A** Merk

Søkemotor kan variere avhengig av land.

# 2.4-4 APPS (Apper)-galleri 1. Klikk **-HP**-ikonet på systemlinjen for å åpne APPS (Apper)-galleriet. APPS WIDGETS **E** SHOP  $\blacksquare$ **ES File Explorer** 8  $\circledcirc$ TegraZone Google Voice Search IF File Exp Setting:  $\Box$   $\otimes$

- 2. Klikk appikonet for å åpne det.
- 3. Klikk **-ikonet for å gå tilbake til Home Screen (startskjermen), eller klikk + ikonet for å** gå tilbake til forrige skjermbilde.

# 2.4-5 Android-systeminnstillinger

Klikk **Settings** -ikonet på den sentrale Android-**Home Screen (startskjermen)**.

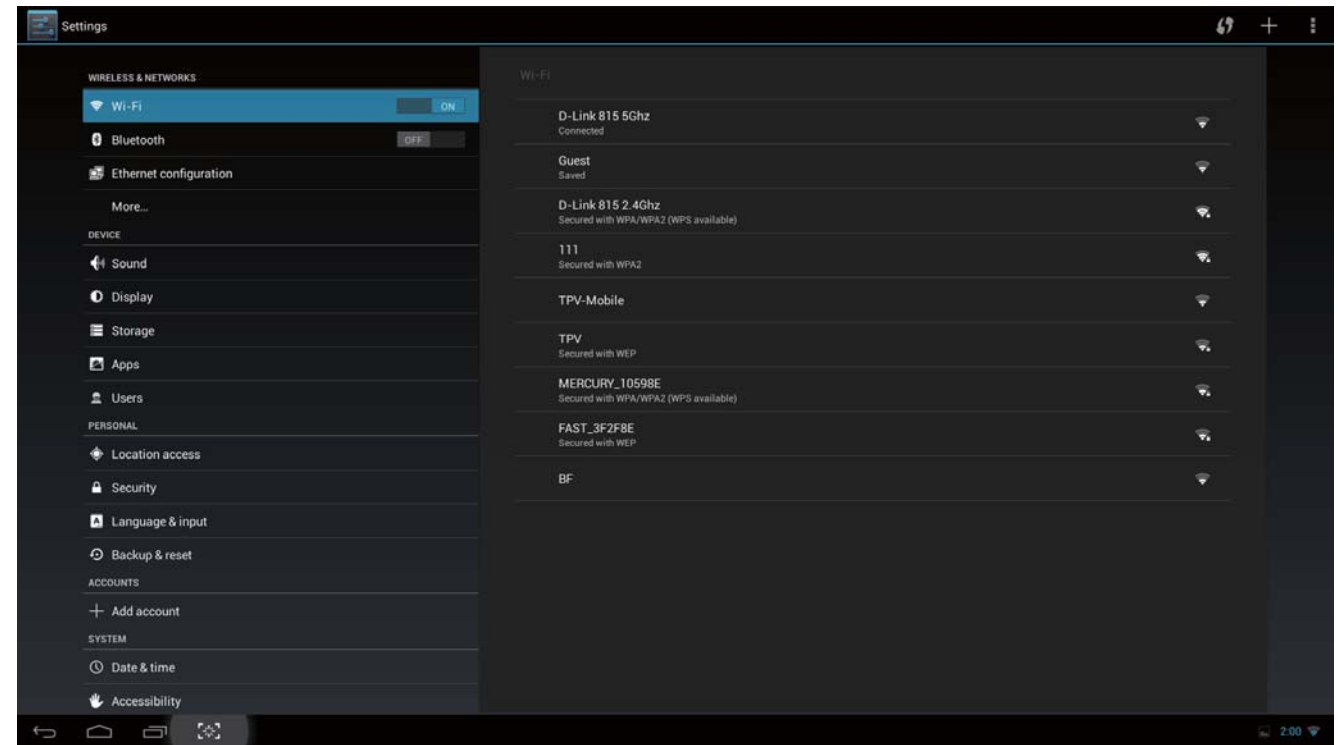

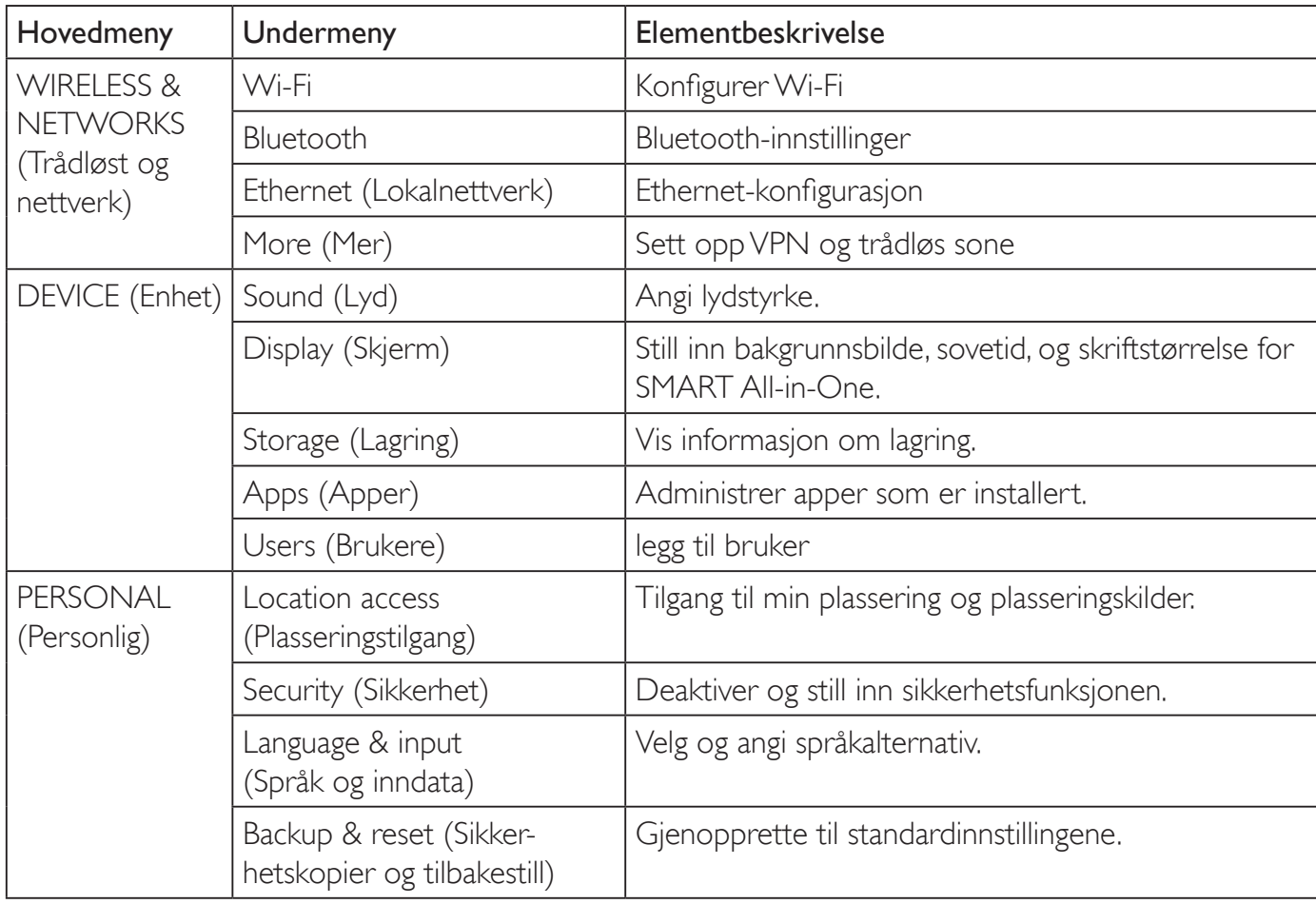

2. Sette opp skjermen

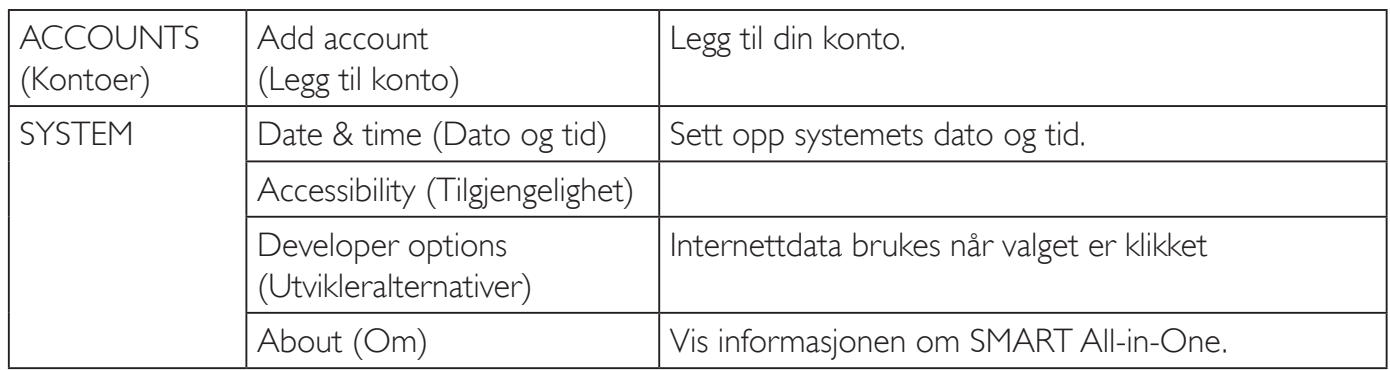

# $\bigoplus$  Merk

Illustrasjonene er bare til veiledning; de kan variere avhengig av land. Se de faktiske produktene.

# 3. Bildeoptimering

### **1** Hva er det?

SmartImage gir deg forhåndsinnstillinger som optimerer visningen av ulike t\per innhold, og dynamisk justering av lysstyrke, kontrast, farge og skarphet i sanntid. Uansett om du arbeider med tekstprogrammer, viser bilder eller ser på video, gir Philips SmartImage flott optimert skjermytelse.

### 2 Hvorfor trenger jeg det?

Du vil ha en skjerm som gir den beste visningen av alt favorittinnholdet ditt. SmartImageprogramvaren justerer automatisk lysstyrke, kontrast, farge og skarphet i sanntid for å gi deg en bedre seeropplevelse med skjermen.

### 3 Hvordan virker det?

SmartImage er en eksklusiv og nyskapende teknologi fra Philips som analyserer innholdet som vises på skjermen. Basert på et scenario som du velger, gir SmartImage en dynamisk forbedring av kontrast, fargenes metningsgrad og bildeskarphet slik at du får den beste skjermytelsen alt i sanntid ved å trykke på en enkelt knapp.

# 3.1 SmartImage

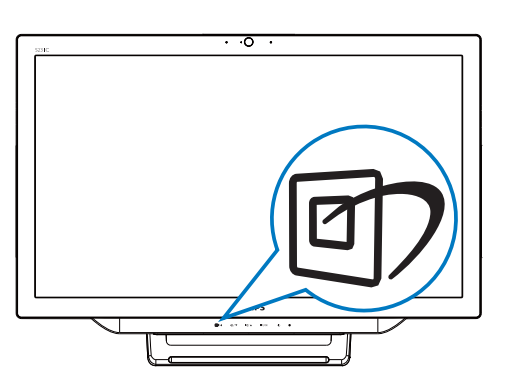

- 1. Trykk hurtigtasten  $\mathbb{Z}$  for å starte Smartlmage-skjermmenyen.
- 2. Trykk  $\blacktriangledown$  eller  $\blacktriangle$  for å velge en **SmartImage**innstilling.
- 3. Smartlmage-skjermmenyen står på skjermen i 5 sekunder, eller du kan trykke E-knappen for å bekrefte.

4. Når Smartlmage er aktivert, deaktiveres automatisk sRGB-skjemaet. For å bruke sRGB må du deaktivere ved å velge {Off} (Av) for SmartImage.

Det er sju moduser å velge mellom: Text (Tekst), Office (Kontor), Photo (Foto), Movie (Film), Game (Spill), Economy (Økonomi) og Off (Av).

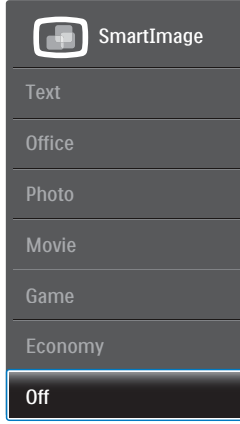

- Text (Tekst): Den hjelper til med å forbedre lesbarheten av tekstbaserte applikasjoner som e-bøker i PDF-format. Skjermen bruker en spesiell algoritme som øker kontrasten og grenseskarpheten i tekstinnhold, slik at du kan tekst uten å bli sliten. Lysstyrke, kontrast og fargetemperatur blir automatisk optimalt justert.
- Office (Kontor): Gir bedre tekstkvalitet og demper lysstyrken slik at lesbarheten blir bedre og øynene anstrenges mindre. Denne modusen gir mye større lesbarhet og produktivitet når du arbeider med regneark, PDF-filer, skannede artikler eller andre generelle kontorprogrammer.
- Photo (Foto): Denne innstillingen kombinerer fargemetning, dynamisk kontrast og større skarphet for å vise fotografier og andre bilder med enestående klarhet og livaktige farger–helt uten artefakter og blasse farger.
- Movie (Film): Større lystetthet,dypere argemetning, dynamisk kontrast og krystallklar skarphet gjør at alle detaljer i mørke områder av bildet vises, samtidig som fargene ikke blir utvasket i de lysere delene av skjermen. Slik blir videobildet dynamisk og naturlig.

#### 3. Bildeoptimering

- \* Game (Spill): Denne innstillingen gir den beste spillopplevelsen gjennom å aktivere overdrivekretsen for å gi bedre responstid, gjøre kantene på bevegelige gjenstander mindre uklare og gi bedre kontrast i mørke og lyse bilder.
- Economy (Økonomi): I denne innstillingen justeres lysstyrke, kontrast og baklys slik at Office-programvare som brukes i hverdagen vises riktig, samtidig som strømforbruket holdes nede.
- Off (Av): SmartImage gjør ingen orbedringer.

# 4. Tekniske spesifikasjoner

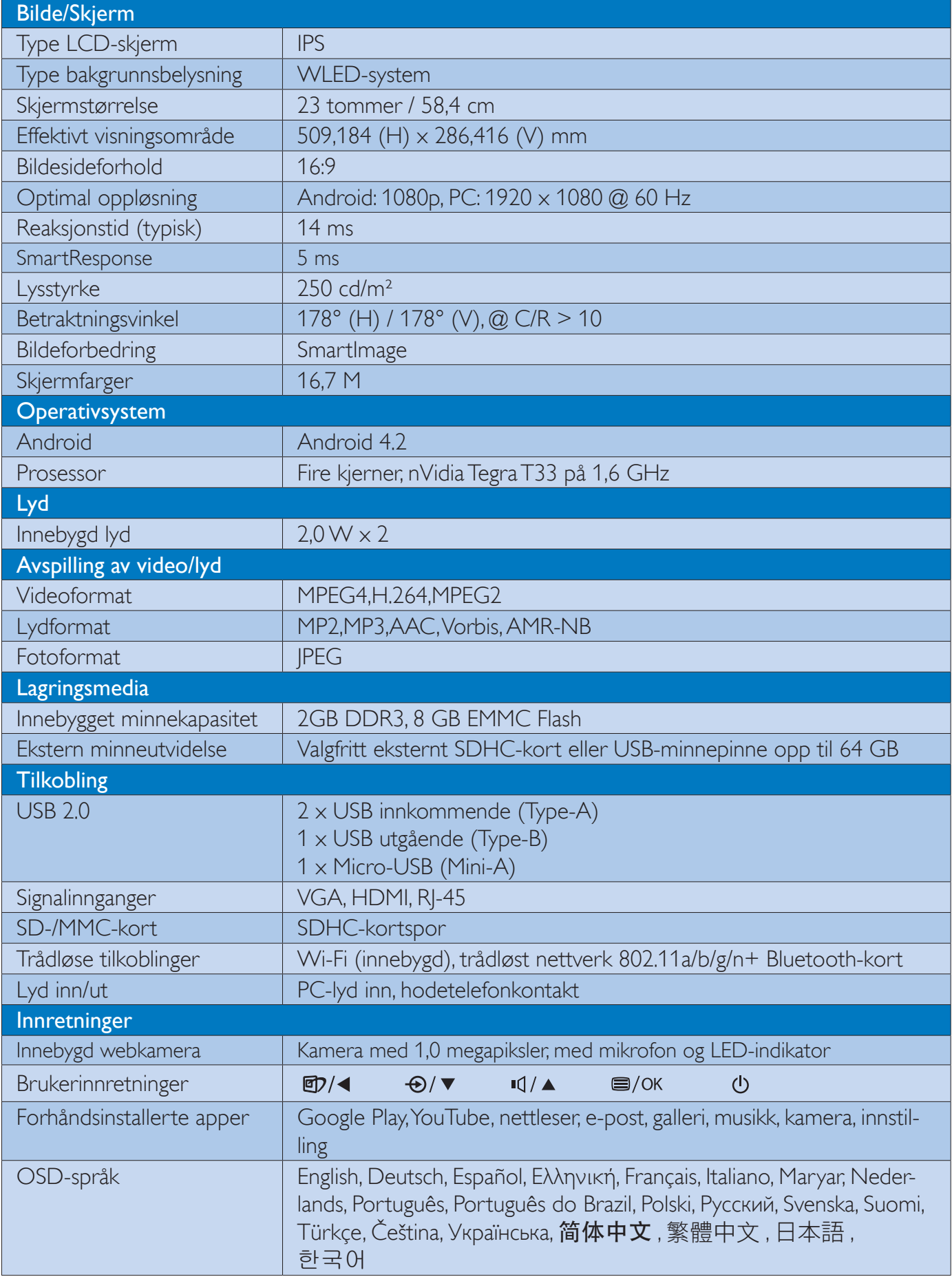

 $\overline{4}$ . Tekniske spesifikasjoner

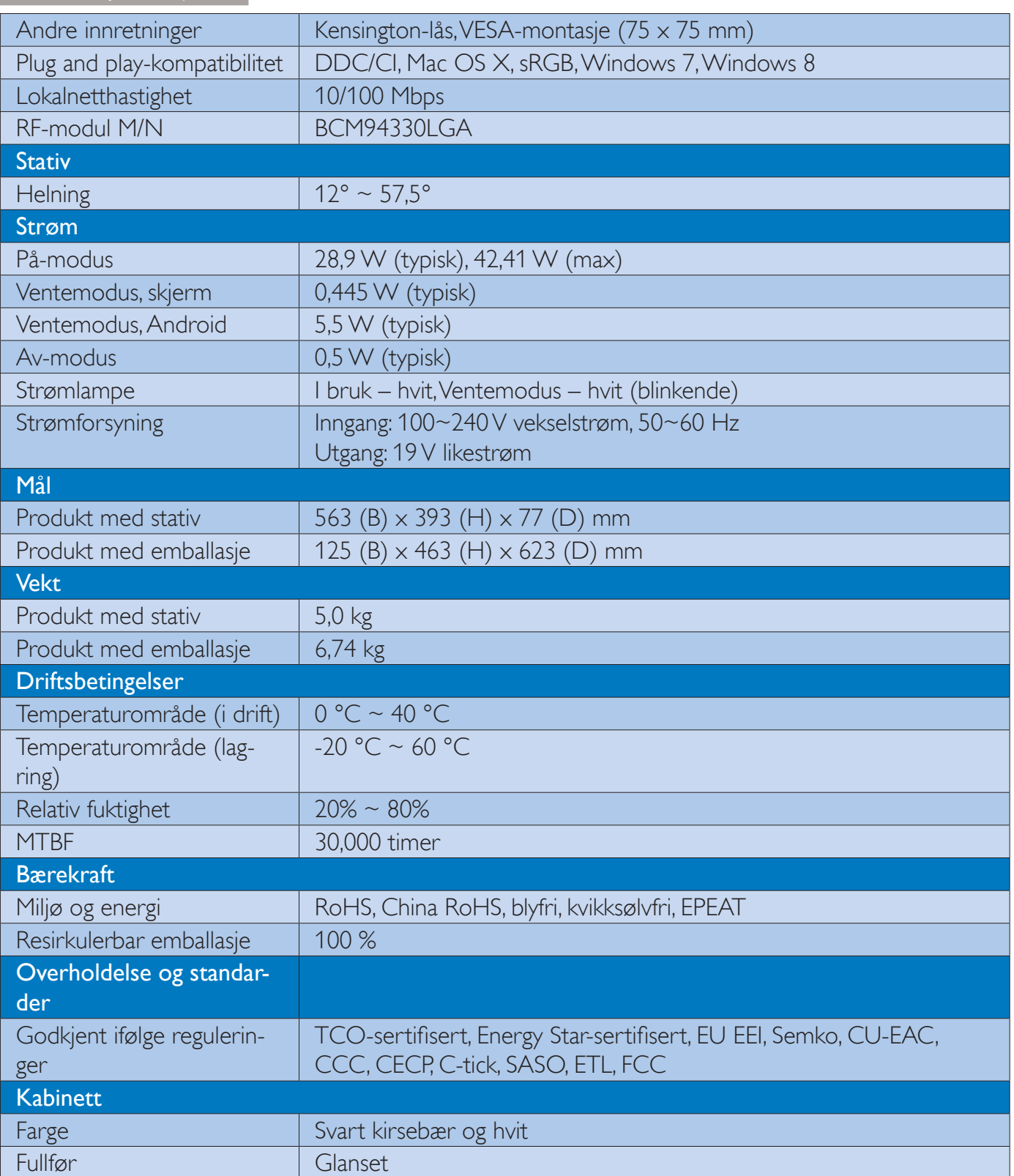

# 4.1 Oppløsning og forhåndsinnstilte PC-moduser

### 1 Maksimal oppløsning

 $1920 \times 1080 \oslash 60Hz$  (analog inngang)  $1920 \times 1080 \omega$  60Hz (digital inngang)

### 2 Anbefalt oppløsning

 $1920 \times 1080 \oslash 60$ Hz (digital inngang)

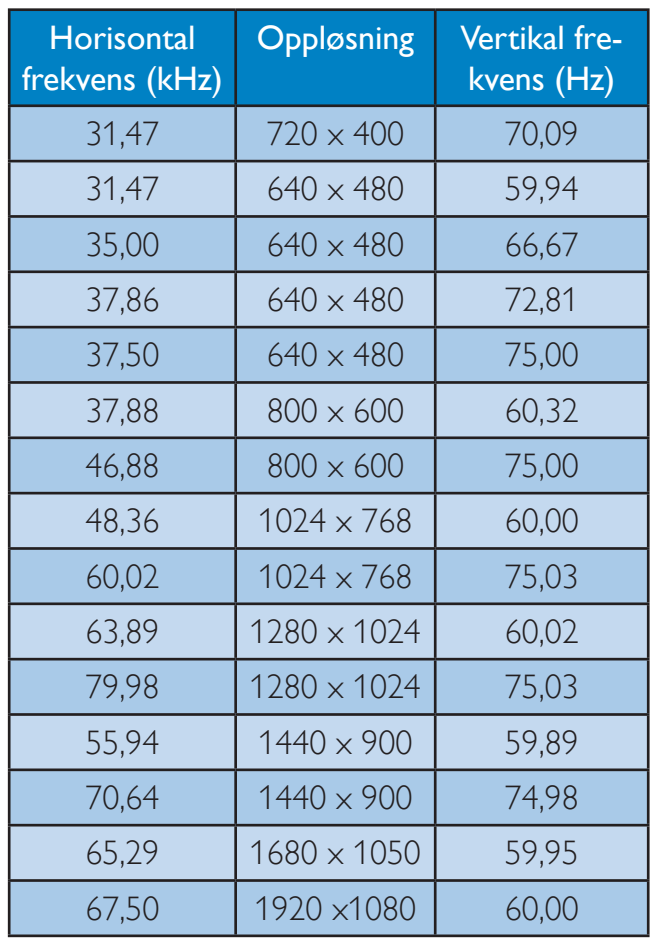

## $\bigoplus$  Merk

Vær oppmerksom på at skjermen fungerer best med den naturlige oppløsningen 1920 × 1080 @ 60 Hz. For å oppnå den beste skjermkvaliteten bør du følge disse anbefalingene om

oppløsning.

# 5. Informasjon om regelverk

### **TCO Certified**

### Congratulations!

This product is  $TCO$  Certified – for Sustainable IT

 $TCO$  Certified is an international ात third party sustainability certification for IT products. TCO Certified ensures that the manufacture, use and recycling of IT products reflect environmental, social and economic responsibility. Every TCO Certified product model is verified by an accredited independent test laboratory.

This product has been verified to meet all the criteria in TCO Certified, including:

### Corporate Social Responsibility

Socially responsible production -working conditions and labor law in manufacturing country

### Energy Efficiency

Energy efficiency of product and power supply. Energy Star compliant, where applicable

#### Environmental Management System

Manufacturer must be certified according to either ISO 14001 or EMAS

#### Minimization of Hazardous Substances

Limits on cadmium, mercury, lead & hexavalent chromium including requirements for mercuryfree products, halogenated substances and hazardous flame retardants

### Design for Recycling

Coding of plastics for easy recycling. Limit on the number of different plastics used.

#### Product Lifetime, Product Take Back

Minimum one-year product warranty. Minimum three-year availability of spare parts. Product takeback

### Packaging

Limits on hazardous substances in product packaging. Packaging prepared for recycling

### Ergonomic, User-centered design

Visual ergonomics in products with a displa\. Adjustability for user comfort (displays, headsets) Acoustic performance – protection against sound spikes (headsets) and fan noise (projectors, computers) Ergonomically designed keyboard (notebooks)

## Electrical Safety, minimal electro-magnetic Emissions

### Third Party Testing

All certified product models have been tested in an independent, accredited laboratory.

A detailed criteria set is available for download at www.tcodevelopment.com, where you can also find a searchable database of all TCO Certified IT products.

TCO Development, the organization behind TCO Certified, has been an international driver in the field of Sustainable IT for 20 years. Criteria in TCO Certified are developed in collaboration with scientists, experts, users and manufacturers. Organizations around the world rely on TCO Certified as a tool to help them reach their sustainable IT goals. We are owned by TCO, a non-profit organization representing office workers. TCO Development is headquartered in Stockholm, Sweden, with regional presence in North America and Asia.

For more information, please visit: www.tcodevelopment.com

#### EPEAT

(www.epeat.net)

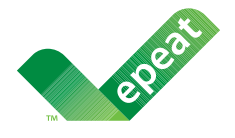

The EPEAT (Electronic Product Environmental Assessment Tool) program evaluates computer

desktops, laptops, and monitors based on 51 environmental criteria developed through an extensive stakeholder consensus process supported by US EPA.

EPEAT system helps purchasers in the public and private sectors evaluate, compare and select desktop computers, notebooks and monitors based on their environmental attributes. EPEAT also provides a clear and consistent set of performance criteria for the design of products, and provides an opportunity for manufacturers to secure market recognition for efforts to reduce the environmental impact of its products.

### Benefits of EPEAT

Reduce use of primary materials Reduce use of toxic materials

Avoid the disposal of hazardous waste EPEAT'S requirement that all registered products meet ENERGY STAR's energy efficiency specifications, means that these products will consume less energy throughout their life.

### CE Declaration of Conformity

This product is in conformity with the following standards

- $\cdot$  EN60950-1:2006+A11:2009+A1:20 10+A12:2011 (Safety requirement of Information Technology Equipment).
- EN55022:2010 (Radio Disturbance requirement of Information Technology Equipment).
- EN55024:2010 (Immunity requirement of Information Technology Equipment).
- EN61000-3-2:2006 + A1:2009+ A2:2009 (Limits for Harmonic Current Emission).
- EN61000-3-3:2008 (Limitation of Voltage Fluctuation and Flicker) following provisions of directives applicable.
- EN50581:2012 (Technical documentation for the assessment of electrical and electronic products with respect to the restriction of hazardous substances)
- 2006/95/EC (Low Voltage Directive).
- 2004/108/EC (EMC Directive).
- 2009/125/EC (ErP Directive, EC No. 1275/2008 Implementing Directive for Standby and Off mode power consumption).
- 2011/65/EU (RoHS Directive) and is produced by a manufacturing organization on ISO9000 level.
- TCO certified (Requirement for Environment Labeling of Ergonomics, Energy, Ecology and Emission, TCO: Swedish Confederation of Professional Employees) for TCO versions.

### **Energy Star Declaration**

### (www.energystar.gov)

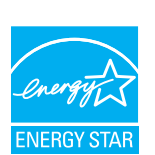

As an ENERGY STAR<sup>®</sup> Partner, we have determined that this product meets the ENERGY STAR<sup>®</sup> guidelines for energy efficiency.

# **A** Note

We recommend you switch off the monitor when it is not in use for a long time.

### Federal Communications Commission (FCC) Notice (U.S. Only)

- $\bigoplus$  This equipment has been tested and found to comply with the limits for a Class B digital device, pursuant to Part 15 of the FCC Rules. These limits are designed to provide reasonable protection against harmful interference in a residential installation. This equipment generates, uses and can radiate radio frequency energy and, if not installed and used in accordance with the instructions, may cause harmful interference to radio communications. However, there is no guarantee that interference will not occur in a particular installation. If this equipment does cause harmful interference to radio or television reception, which can be determined by turning the equipment off and on, the user is encouraged to try to correct the interference by one or more of the following measures:
- Reorient or relocate the receiving antenna.
- Increase the separation between the equipment and receiver.
- Connect the equipment into an outlet on a circuit different from that to which the receiver is connected.
- Consult the dealer or an experienced radio/TV technician for help.

Changes or modifications not expressly approved by the party responsible for compliance could void the user's authority to operate the equipment.

Use only RF shielded cable that was supplied with the monitor when connecting this monitor to a computer device.

To prevent damage which may result in fire or shock hazard, do not expose this appliance to rain or excessive moisture.

THIS CLASS B DIGITAL APPARATUS MEETS ALL REQUIREMENTS OF THE CANADIAN INTERFERENCE-CAUSING EQUIPMENT REGULATIONS.

### FCC Declaration of Conformity

Declaration of Conformity for Products Marked with FCC Logo,

### United States Only

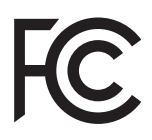

This device complies with Part 15 of the FCC Rules. Operation is subject to the following two conditions: (1) this device may not cause harmful interference, and (2) this device must accept any interference received, including interference that may cause undesired operation.

### Commission Federale de la Communication (FCC Declaration)

Cet équipement a été testé et déclaré conforme auxlimites des appareils numériques de class B, aux termes de l'article 15 Des règles de la FCC. Ces limites sont conçues de façon à fourir une protection raisonnable contre les interférences nuisibles dans le cadre d'une installation résidentielle. CET appareil produit, utilise et peut émettre des hyperfréquences qui, si l'appareil n'est pas installé et utilisé selon les consignes données, peuvent causer des interférences nuisibles aux communications radio.

#### 5. Informasjon om regelverk

Cependant, rien ne peut garantir l'absence d'interférences dans le cadre d'une installation particulière. Si cet appareil est la cause d'interférences nuisibles pour la réception des signaux de radio ou de télévision, ce qui peut être décelé en fermant l'équipement, puis en le remettant en fonction, l'utilisateur pourrait essayer de corriger la situation en prenant les mesures suivantes:

- Réorienter ou déplacer l'antenne de réception.
- Augmenter la distance entre l'équipement et le récepteur.
- Brancher l'équipement sur un autre circuit que celui utilisé par le récepteur.
- Demander l'aide du marchand ou d'un technicien chevronné en radio/télévision.
- $\bigoplus$  Toutes modifications n'ayant pas reçu l'approbation des services compétents en matière de conformité est susceptible d'interdire à l'utilisateur l'usage du présent équipement.

N'utiliser que des câbles RF armés pour les connections avec des ordinateurs ou périphériques.

CET APPAREIL NUMERIOUE DE LA CLASSE B RESPECTE TOUTES LES EXIGENCES DU REGLEMENT SUR LE MATERIEL BROUILLEUR DU CANADA.

CAN ICES-3(B)/NMB-3(B)

### EN 55022 Compliance (Czech Republic Only)

This device belongs to category B devices as described in EN 55022, unless it is specifically stated that it is a Class A device on the specification label. The following applies to devices in Class A of EN 55022 (radius of protection up to 30 meters). The user of the device is obliged to take all steps necessary to remove sources of interference to telecommunication or other devices

Pokud není na typovém štítku počítače uvedeno, že spadá do do třídy A podle EN 55022, spadá automaticky do třídy B podle EN 55022. Pro zařízení zařazená do třídy A (chranné násmo 30m) podle EN 55022 platí následulící. Dolde-li k rušení telekomunikačních nebo jiných zařízení je uživatel povinnen provést taková opatřgní, aby rušení odstranil.

#### Polish Center for Testing and Certification Notice

The equipment should draw power from a socket with an attached protection circuit (a three-prong socket). All equipment that works together (computer, monitor, printer, and so on) should have the same power supply source.

The phasing conductor of the room's electrical installation should have a reserve short-circuit protection device in the form of a fuse with a nominal value no larger than 16 amperes (A).

To completely switch off the equipment, the power supply cable must be removed from the power supply socket, which should be located near the equipment and easily accessible.

A protection mark "B" confirms that the equipment is in compliance with the protection usage requirements of standards PN-93/T-42107 and PN-89/E-06251.

#### Wymagania Polskiego Centrum Badań i Certyfikacji

Transporter and the control of the property of the control of the control of the large scheme is the large scheme in the specific scheme in the specific scheme is the specific scheme in the specific scheme in the specific

Instalacja elektryczna pomieszczenia powinna zawierać w przewodzie fazowym rezerwową ochronę<br>przed zwarciami, w postaci bezpiecznika o wartości znamionowej nie większej niż 16A (amperów). .<br>W celu całkowitego wyłączenia urządzenia z sieci zasilania, należy wyjąć wtyczkę kabla<br>zasilającego z gniazdka, które powinno znajdować się w pobliżu urządzenia i być łatwo dostępne. Znak bezpieczeństwa "B" potwierdza zgodność urządzenia z wymaganiami bezpieczeństwa użytkowania zawartymi w PN-93/T-42107 i PN-89/E-06251.

#### Pozostałe instrukcje bezpieczeństwa

- Nie należy używać wtyczek adapterowych lub usuwać kołka obwodu ochronnego z wtyczki.<br>Jeżeli konieczne jest użycie przedłużacza to należy użyć przedłużacza 3-żylowego z<br>prawidłowo połączonym przewodem ochronnym.
- postem komputerowy należy zabezpieczne wzwolu nagłymi, chwilowymi wzrostami lub spadkami napięcia, używając eliminatora przepięć, urządzenia dopasowującego lub<br>kami napięcia, używając eliminatora przepięć, urządzenia dopas
- Należy upewnić się, aby nie nie leżało na kablach systemu komputerowego, oraz aby kable nie<br>były umieszczone w miejscu, gdzie można byłoby na nie nadeptywać lub potykać się o nie.
- \* Nie należy rozlewać napojów ani innych płynów na system komputerowy. Nie należy wpychać żadnych przedmiotów do otworów systemu komputerowego, gdyż może to spowodować pożar lub porażenie prądem, poprzez zwarcie elementów wewnętrznych.
- System komputerowy powinien znajdować się z dala od grzejników i źródeł ciepła. Ponadto, nie należy blokować otworów wentylacyjnych. Należy unikać kładzenia lużnych papierów pod komputer oraz unieszczania komputera w cias

#### North Europe (Nordic Countries) Information

Placering/Ventilation VARNING: FÖRSÄKRA DIG OM ATT HUVUDBRYTARE

OCH UTTAG ÄR LÄTÅTKOMLIGA, NÄR DU STÄLLER DIN UTRUSTNING PÅPLATS.

# Placering/Ventilation

ADVARSEL: SØRG VED PLACERINGEN FOR, AT NETLEDNINGENS STIK OG STIKKONTAKT ER NEMT TILGÆNGELIGE.

#### Paikka/Ilmankierto

#### VAROITUS:

SIJOITA LAITE SITEN, ETTÄ VERKKOJOHTO VOIDAAN TARVITTAESSA HELPOSTI IRROTTAA PISTORASIASTA.

Plassering/Ventilasjon

ADVARSEL:

NÅR DETTE UTSTYRET PLASSERES, MÅ DU PASSE PÅ AT KONTAKTENE FOR |STØMTILFØRSEL ER LETTE Å NÅ.

### BSMI Notice (Taiwan Only)

符合乙類資訊產品之標準

#### Ergonomie Hinweis (nur Deutschland)

Der von uns gelieferte Farbmonitor entspricht den in der "Verordnung über den Schutz vor Schäden durch Röntgenstrahlen" festgelegten Vorschriften.

Auf der Rückwand des Gerätes befindet sich ein Aufkleber, der auf die Unbedenklichkeit der Inbetriebnahme hinweist, da die Vorschriften über die Bauart von Störstrahlern nach Anlage III  $\alpha$  5 Abs. 4 der Röntgenverordnung erfüllt sind.

Damit Ihr Monitor immer den in der Zulassung geforderten Werten entspricht, ist darauf zu achten, daß

- 1. Reparaturen nur durch Fachpersonal durchgeführt werden.
- 2. nur original-Ersatzteile verwendet werden.
- 3. bei Ersatz der Bildröhre nur eine bauartgleiche eingebaut wird.

Aus ergonomischen Gründen wird empfohlen, die Grundfarben Blau und Rot nicht auf dunklem Untergrund zu verwenden (schlechte Lesbarkeit und erhöhte Augenbelastung bei zu geringem Zeichenkontrast wären die Folge). Der arbeitsplatzbezogene Schalldruckpegel nach DIN 45 635 beträgt 70dB (A) oder weniger.

**49 ACHTUNG: BEIM AUFSTELLEN** DIESES GERÄTES DARAUF ACHTEN, DAB NETZSTECKER UND NETZKABELANSCHLUß LEICHT ZUGÄNGLICH SIN'.

#### 5. Informasjon om regelverk

#### EU Energy Label

EU Energy Labe

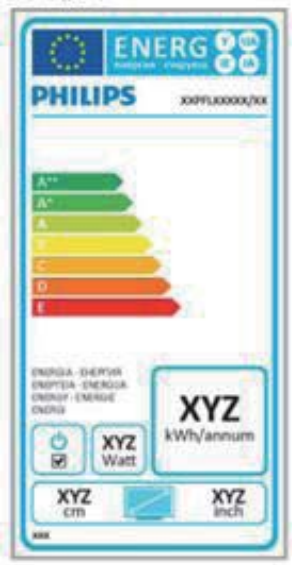

The European Energy Label informs you on the energy efficiency class of this product. The greener the energy efficiency class of this product is the lower the energy it consumes.

On the label, you can find the energy efficiency class, the average power consumption of this product in use and the average energy consumption for 1 year.

### **A** Note

The EU Energy Label will be ONLY applied on the models bundling with HDMI and TV tuners.

### $China$   $Ro$ HS

The People's Republic of China released a regulation called "Management Methods for Controlling Pollution by Electronic Information Products" or commonly referred to as China RoHS. All products produced and sold for China market have to meet China RoHS request.

中国电子信息产品污染控制标识要求(中国 RoHS法规标示要求)产品中有毒有害物质或 元素的名称及含量

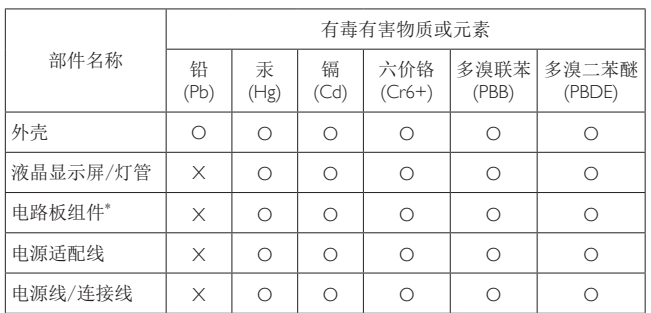

\*: 电路板组件包括印刷电路板及其构成的零部件,如电阻、电容、集成电 路、连接器等。

- O: 表示该有毒有害物质在该部件所有均质材料中的含量均在《电子信息产品 ѝᴹ∂ᴹᇣ⢙䍘Ⲵ䲀䟿㾱≲ḷ߶NJ㿴ᇊⲴ䲀䟿㾱≲ԕлDŽ
- X: 表示该有毒有害物质至少在该部件的某一均质材料中的含量超出《电子信 长亦⊗百每百名汤须主少任该部日的来。均须初种平的音量遍出《毛】旧<br>息产品中有毒有害物质的限量要求标准》规定的限量要求;但是上表中打 'X"的部件, 符合欧盟RoHS法规要求(属于豁免的部分)。

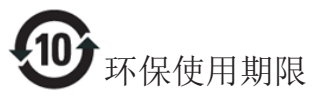

此标识指期限(十年), 电子信息产品中含有的有 毒有害物质或元素在正常使用的条件下不会发生 外泄或突变, 电子信息产品用户使用该电子信息 产品不会对环境造成严重污染或对其人身、财产 诰成严重损害的期限。

中国能源效率标识

根据中国大陆《微型计算机能源效率标识实施规 则》,本计算机符合以下要求:

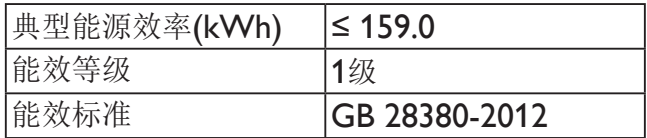

详细有关信息请杳阅中国能效标示网:

http://www.energylabel.gov.cn/

#### 5. Informasjon om regelverk

《废弃电器电子产品回收处理管理条例》提示性 说明

为了更好地关爱及保护地球, 当用户不再需要此 产品或产品寿命终止时, 请遵守国家废弃电器电 子产品回收处理相关法律法规, 将其交给当地具 有国家认可的回收处理资质的厂商进行回收处 理。

# RF WARNING STATEMENT

# EUROPE

## **EU Declaration of Conformity**

This device complies with the essential requirements of the R&TTE Directive 1999/5/ EC. The following test methods have been applied in order to prove presumption of conformity with the essential requirements of the R&TTE Directive 1999/5/EC:

- ¢ EN60950-1 Safety of Information Technology Equipment
- $-$  FN 62311

Assessment of electronic and electrical equipment related to human exposure restrictions for electromagnetic fields (0 Hz-300 GHz)

- ¢ EN 300 328 ( For 802.11b/g/n ) Electromagnetic compatibility and Radio spectrum Matters (ERM); Wideband Transmission systems; Data transmission equipment operating in the 2,4 GHz ISM band and using spread spectrum modulation techniques; Harmonized EN covering essential requirements under article 3.2 of the R&TTE Directive
- ¢ EN 301 893 ( For 802.11a ) Broadband Radio Access Networks (BRAN); 5 GHz high performance RLAN; Harmonized EN covering essential requirements of article 3.2 of the R&TTE Directive

¢ EN 301 489-17

Electromagnetic compatibility and Radio spectrum Matters (ERM); ElectroMagnetic Compatibility (EMC) standard for radio equipment and services; Part 17: Specific conditions for 2,4 GHz wideband transmission systems and 5 GHz high performance RLAN equipment

¢ EN 301 489-1

Electromagnetic compatibility and Radio Spectrum Matters (ERM); ElectroMagnetic Compatibility (EMC) standard for radio equipment and services; Part 1: Common technical requirements

When entering sleep mode (backlight off), the system will shut down after a week (typical) of time.

# TAIWAN

低功率電波輻射性電機管理辦法:

 第十二條 經型式認證合格之低功率射頻電機, 非經許可,公司、商號或使用者均不 得擅自變更頻率、加大功率或變更原 設計之特性及功能。

 第十四條 功率射頻電機之使用不得影響飛航安 全及干擾合法通信;經發現有干擾現 象時,應立即停用,並改善至無干擾 時方得繼續使用。 前項合法通信,指依電信法規定作業 之無線電通信。 低功率射頻電機須忍受合法通信或工 業、科學及醫療用電波輻射性電機設 備之干擾。

 在5.25-5.35秭赫頻帶內操作之無線資訊 傳輸設備,限於室內使用。

### USA

### **Federal Communication Commission** Interference Statement

This device complies with Part 15 of the FCC Rules. Operation is subject to the following two conditions: (1) This device may not cause harmful interference, and (2) this device must accept any interference received, including interference that may cause undesired operation.

This equipment has been tested and found to comply with the limits for a Class B digital device, pursuant to Part 15 of the FCC Rules. These limits are designed to provide reasonable protection against harmful interference in a residential installation. This equipment generates, uses and can radiate radio frequency energy and, if not installed and used in accordance with the instructions, may cause harmful interference to radio communications. However, there is no guarantee that interference will not occur in a particular installation. If this equipment does cause harmful interference to radio or television reception, which can be determined by turning the equipment off and on, the user is encouraged to try to correct the interference by one of the following measures:

- Reorient or relocate the receiving antenna.
- Increase the separation between the equipment and receiver.
- Connect the equipment into an outlet on a circuit different from that to which the receiver is connected.
- $\sim$  Consult the dealer or an experienced radio/ TV technician for help.

FCC Caution: Any changes or modifications not expressly approved by the party responsible for compliance could void the user's authority to operate this equipment.

This transmitter must not be co-located or operating in conjunction with any other antenna or transmitter.

Operations in the 5GHz products are restricted to indoor usage only.

### Radiation Exposure Statement:

This equipment complies with FCC radiation exposure limits set forth for an uncontrolled environment. This equipment should be installed and operated with minimum distance 20cm between the radiator & your body.

Note: The country code selection is for non-US model only and is not available to all US model. Per FCC regulation, all WiFi product marketed in US must fixed to US operation channels only.

### CANADA

### Industry Canada statement:

This device complies with RSS-210 of the Industr\ Canada Rules. Operation is subject to the following two conditions: (1) This device may not cause harmful interference, and (2) this device must accept any interference received, including interference that may cause undesired operation.

Ce dispositif est conforme à la norme CNR-210 d'Industrie Canada applicable aux appareils radio exempts de licence. Son fonctionnement est sujet aux deux conditions suivantes: (1) le dispositif ne doit pas produire de brouillage préjudiciable, et (2) ce dispositif doit accepter tout brouillage reçu, y compris un brouillage susceptible de provoquer un fonctionnement indésirable.

### Caution:

- (i) the device for operation in the band 5150- 5250 MHz is only for indoor use to reduce the potential for harmful interference to cochannel mobile satellite systems;
- (ii) high-power radars are allocated as primary users (i.e. priority users) of the bands 5250-5350 MHz and 5650-5850 MHz and that these radars could cause interference and/ or damage to LE-LAN devices.

#### Avertissement:

- (i) les dispositifs fonctionnant dans la bande 5 150-5 250 MHz sont réservés uniquement pour une utilisation à l'intérieur afin de réduire les risques de brouillage préjudiciable aux systèmes de satellites mobiles utilisant les mêmes canaux:
- (ii) De plus, les utilisateurs devraient aussi être avisés que les utilisateurs de radars de haute puissance sont désignés utilisateurs principaux (c.-à-d., qu'ils ont la priorité) pour les bandes 5 250-5 350 MHz et 5 650- 5 850 MHz et que ces radars pourraient causer du brouillage et/ou des dommages aux dispositifs LAN-EL.

#### Radiation Exposure Statement:

This equipment complies with IC radiation exposure limits set forth for an uncontrolled environment. This equipment should be installed and operated with minimum distance 20cm between the radiator & your body.

#### Déclaration d'exposition aux radiations:

Cet équipement est conforme aux limites d'exposition aux rayonnements IC établies pour un environnement non contrôlé. Cet équipement doit être installé et utilisé avec un minimum de 20 cm de distance entre la source de rayonnement et votre corps.

### **MEXICO**

#### Cofetel notice is: (Mexico COFETEL aviso:)

"La operación de este equipo está sujeta a las siguientes dos condiciones: (1) es posible que este equipo o dispositivo no cause interferencia perjudicial \ (2) este equipo o dispositivo debe aceptar cualquier interferencia, incluyendo la que pueda causar su operación no deseada."

### BRAZIL

#### ANATEL RF STATEMENT

Per Article 6 of Resolution 506, equipment of restricted radiation must carry the following statement in a visible location

"Este equipamento opera em caráter secundário, isto é, não tem direito a proteção contra interferência prejudicial, mesmo de estações do mesmo tipo, e não pode causar interferência a sistemas operando em caráter primário."

### ANATEL BODY SAR STATEMENT

"Este produto atende aos requisitos técnicos aplicados, incluindo os limites de exposição da Taxa de Absorção Específica referente a campos elétricos, magnéticos e eletromagnéticos de radiofrequência, de acordo com as resoluções n°303/2002 e 533/2009. Este produto atende às diretrizes de exposição à RF na posição normal de uso a pelo menos  $X$  centímetros longe do corpo, tendo sido os ensaios de SAR para corpo realizado a  $\times$  cm de acordo com o informativo de recomendação apresentado no manual do fabricante"

### KOREAN

해당 무선설비는 운용 중 전파혼신 가능성 이 있음

해당 무선설비는 전파혼신 가능성이 있으 므로 인명안전과 관련된 서비스는 할 수 없음

이 기기는 가정용 (B 급 ) 전자파적합기기 로서 주로 가정에서 사용하는 것을 목적으 로 하며, 모든지역에서 사용할 수 있습니 다.

### Russia FAC

Подтверждение соответствия Минкомсвязи России:

Декларация соответствия № Д-РД-2069 от 28.08.2012 года, действительна до 28.08.2017 года, зарегистрирована в Федеральном агентстве связи 06.09.2012 ГОД<sub>а</sub>

#### **JAPAN**

この機器の使用周波数帯では、電子レンジ等の産 業・科学・医療用機器のほか工場の製造ライン等で 使用されている移動体識別用の構内無線局(免許を 要する無線局)及び特定小電力無線局(免許を要し ない無線局)並びにアマチュア無線局(免許を要する 無線局)が運用されています。

1 この機器を使用する前に、近くで移動体識別用の 構内無線局及び特定小電力無線局並びにアマチュア 無線局が運用されていないことを確認して下さい。 2 万一、この機器から移動体識別用の構内無線局に 対して有害な電波干渉の事例が発生した場合には、 速やかに使用周波数を変更するか又は電波の発射 を停止した上、下記連絡先にご連絡頂き、混信回避 のための処置等(例えば、パーティションの設置など) についてご相談して下さい。

3 その他、この機器から移動体識別用の特定小電力 無線局あるいはアマチュア無線局に対して有害な電 波干渉の事例が発生した場合など何かお困りのこと が起きたときは、次の連絡先へお問い合わせ下さい。

この装置は、クラスB 情報技術装置です。この装置 は、家庭環境で使用することを目的としていますが、 この装置がラジオやテレビジョン受信機に近接し て使用されると、受信障害を引き起こすことがあり ます。

取扱説明書に従って正しい取り扱いをして下さい。  $VCCI-B$ 

# 6. Service og garantier

# 6.1 Philips' flatskjermpolicy ved defekte piksler

Philips streber etter å levere produkter av høyeste kvalitet. Vi bruker noen av industriens mest avanserte produksjonsprosesser og vi praktiserer streng kvalitetskontroll. Det er imidlertid ikke alltid til å unngå at det finnes defekte piksler i TFT-Áatskjermer. Ingen produsent kan garantere at alle paneler er uten feil på piksler, men Philips garanterer at enhver skjerm med uakseptabelt mange defekter repareres eller byttes ut under garantien. Dette avsnittet forklarer de forskjellige typene av pikseldefekter, og definerer et akseptabelt defektnivå for hver type. For at reparasjon eller et nytt produkt skal dekkes av garantien, må antallet defekte piksler på en TFT-skjerm overstige disse nivåene. For eksempel kan ikke mer enn 0,0004 av subpikslene på en skjerm være defekte. Videre setter Philips enda høyere kvalitetsstandarder for enkelte t\per eller kombinasjoner av pikseldefekter som er lettere å legge merke til enn andre. Dette gjelder over hele verden.

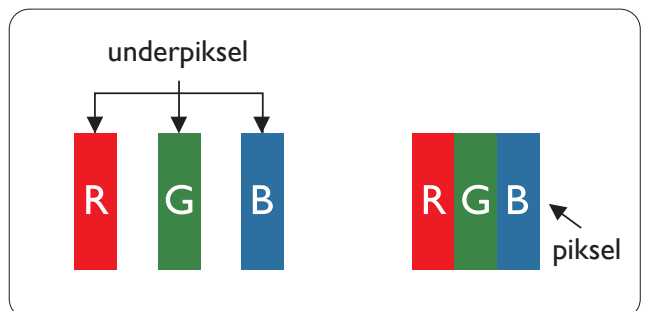

# Piksler og underpiksler

En piksel, eller et bildeelement, er sammensatt av tre underpiksler i primærfargene rød, grønn og blå. Mange piksler utgjør til sammen et bilde. Når alle underpikslene i en piksel er belyst, vil de tre fargede underpikslene sammen opptre som en enkelt hvit piksel. Når alle er mørke, vil de tre fargede underpikslene sammen opptre som en enkelt svart piksel. Andre kombinasjoner av belyste og mørke underpiksler opptrer som enkelte piksler med andre farger.

## Typer av feil på piksler

Feil på piksler og underpiksler vises på skjermen på forskjellige måter. Det er to kategorier av pikseldefekter og flere typer underpikseldefekter innenfor hver kategori.

## Lyst punkt-feil

Lyst punkt-feil vises som piksler eller underpiksler som alltid er "på" eller lyser. Et lyst punkt er en underpiksel som stikker seg ut når skjermen viser et mørkt mønster. Det finnes flere typer av lyst punkt-feil.

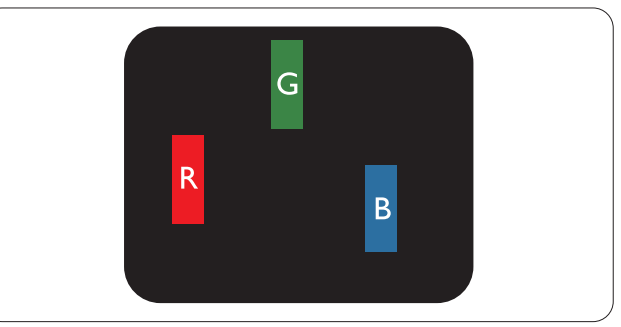

En belyst rød, grønn eller blå underpiksel.

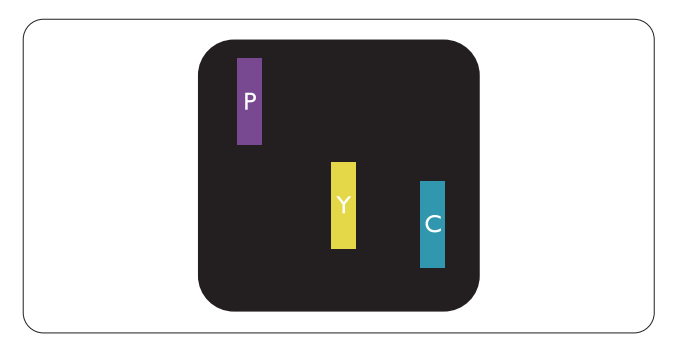

#### 6. Service og garantier

To tilstøtende belyste underpiksler:

- $Rad + Blå = Fiolet$
- $Rad + Gram = Gul$
- $G$ rønn + Blå = Blågrønn

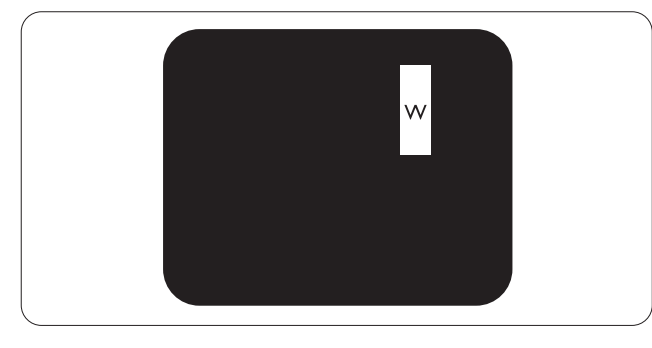

Tre tilstøtende belyste underpiksler (en hvit piksel).

### **A** Merk

Et rødt eller blått lyst punkt er mer enn 50 prosent lysere enn omkringliggende punkter; et grønt lyst punkt er 30 prosent lysere enn omkringliggende punkter.

### Svart punkt-feil

Svart punkt-feil vises som piksler eller underpiksler som alltid er 'av'. Et svart punkt er en underpiksel som vises på skjermen når skjermen viser et lyst mønster. Det finnes flere typer svart punkt-feil.

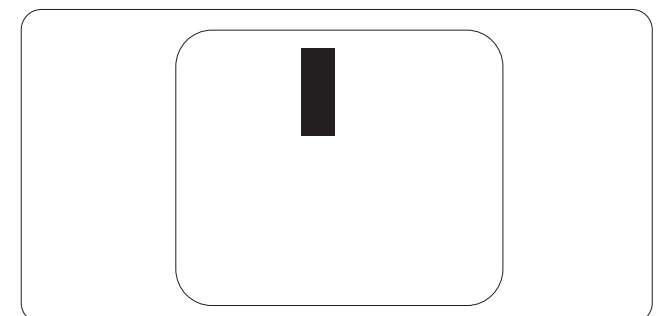

### Nærhet mellom pikseldefekter

Ettersom piksel- og underpikseldefekter som ligger nær hverandre og er av samme type kan være lettere å få øye på, spesifiserer Philips også toleransegrensen for nærhet mellom pikseldefekter.

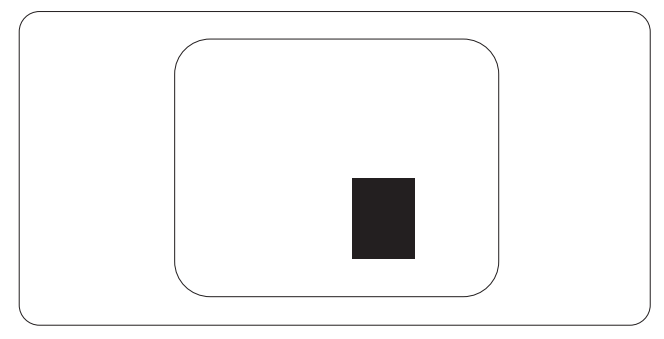

### Toleranse for pikseldefekter

For at garantien skal dekke reparasjon eller et nytt produkt på grunn av ødelagte bildepunkter i løpet av garantiperioden, må antallet defekte bildepunkter i en TFT-Áatskjerm fra Philips overskride antallet som oppgis i følgende oversikter.

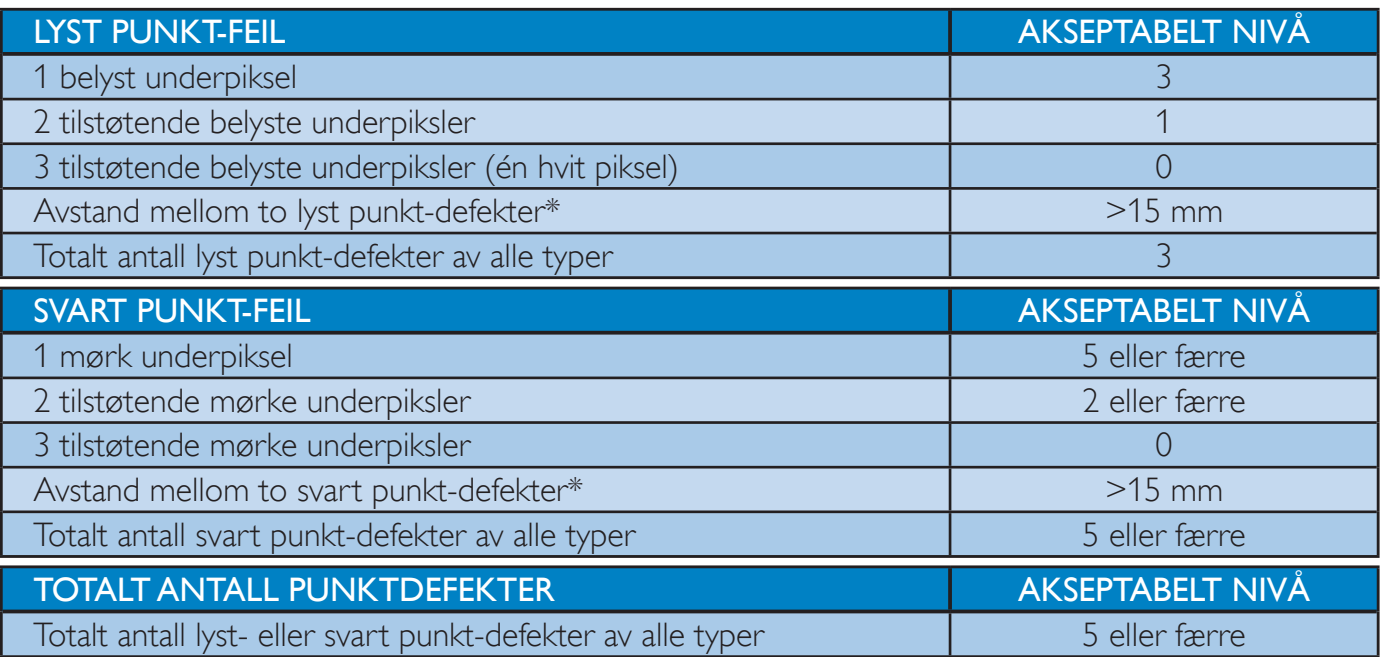

## $\bigoplus$  Merk

1 eller 2 tilstøtende underpikseldefekter  $=$  1 punktdefekt

# 6.2 Service og garantier

For informasjon om garantidekning og ytterligere krav om support som gjelder for ditt område, besøk www.philips.com/support for detaljer. Du kan også kontakte ditt lokale Philips-kundesenter på nummeret som er oppført under.

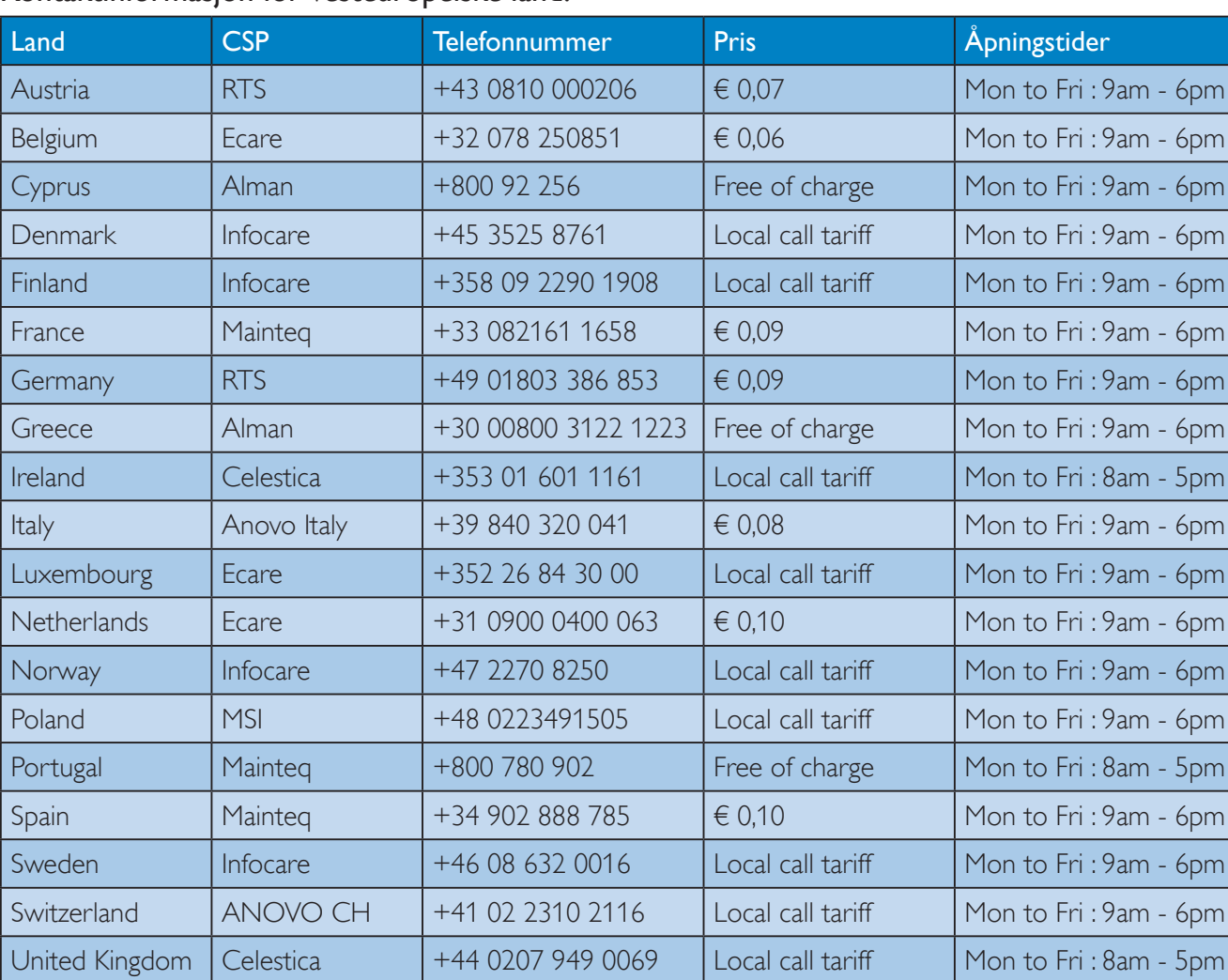

#### Kontaktinformasion for vesteuropeiske land:

# Kontaktinformasjon for SENTRAL- OG ØST-EUROPA-området:

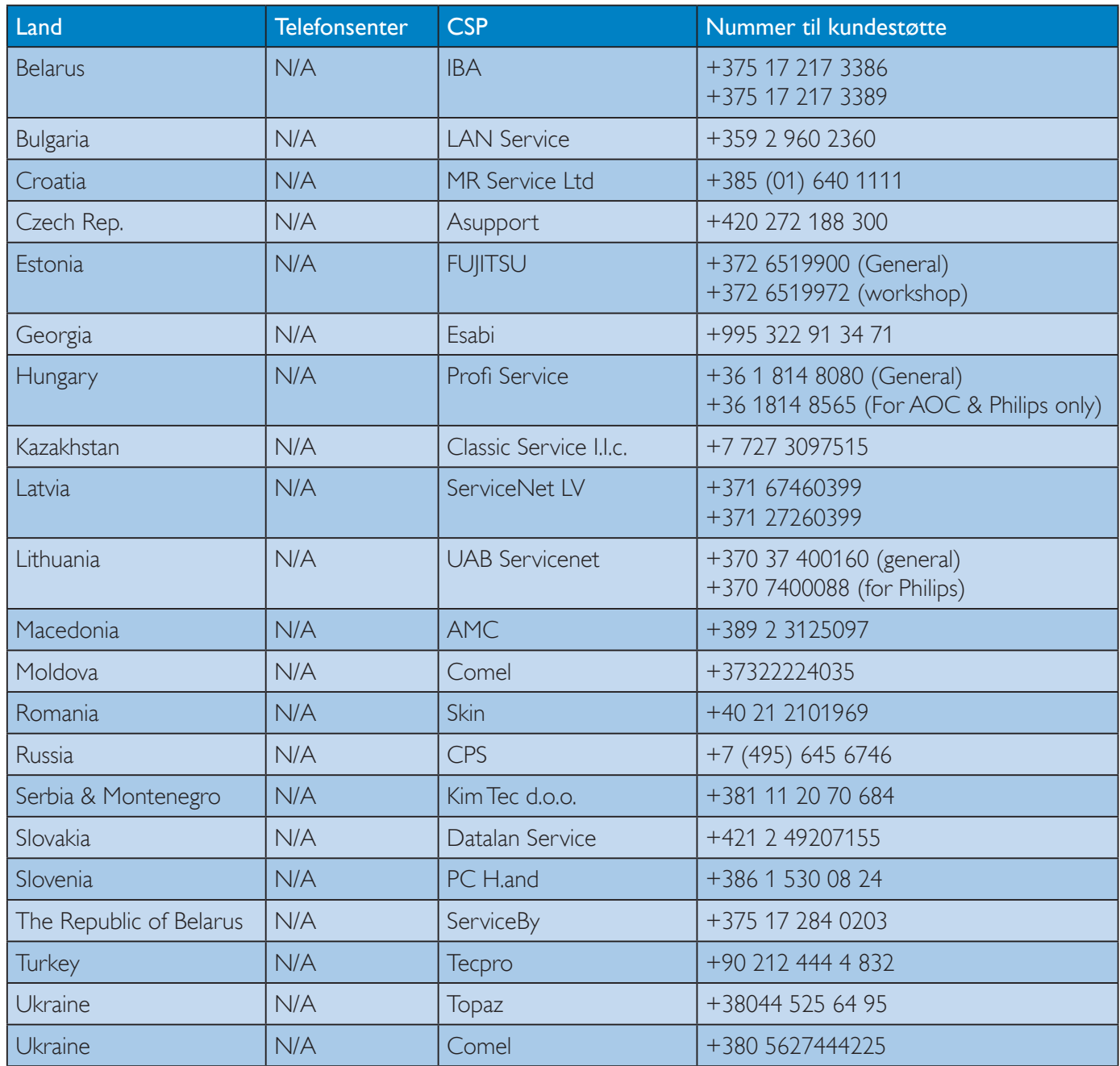

### Kontaktinformasjon for Kina:

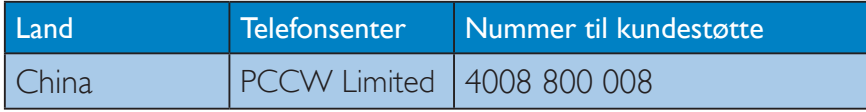

# Kontaktinformasjon for NORD-AMERIKA:

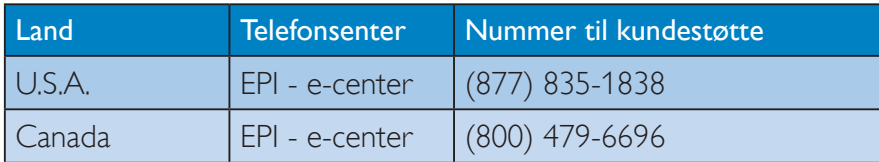

# Kontaktinformasjon for APMEA-regionen:

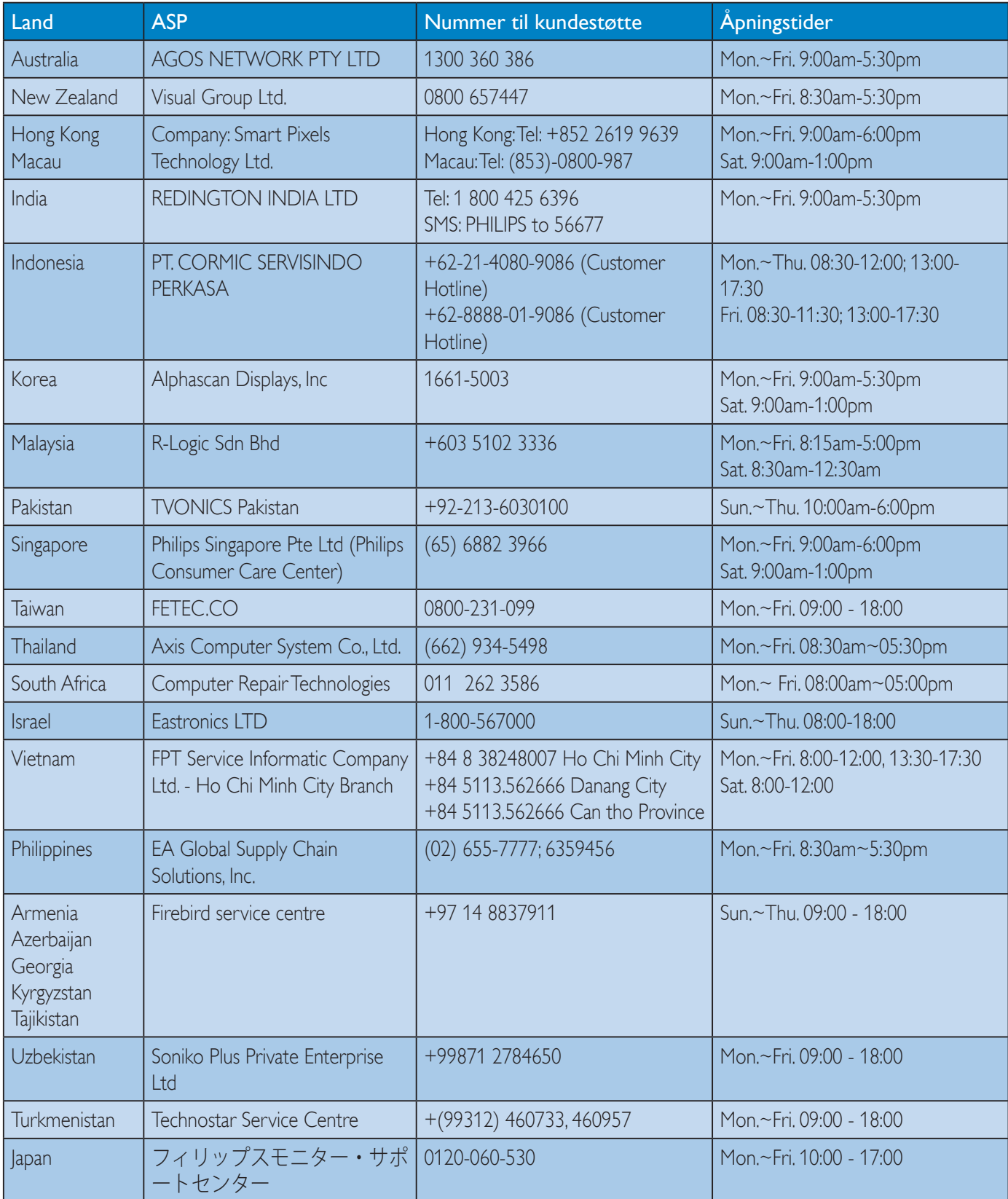

# 7. Feilsøking og OSS (ofte stilte spørsmål)

# 7.1 Feilsøking

Denne siden omhandler problemer som kan løses av brukeren. Hvis problemet vedvarer etter at du har forsøkt disse løsningene, bør du kontakte en representant for Philips' kundestøtte.

## 1 Vanlige problemer

### Intet bilde (Strøm-LED lyser ikke)

- Sørg for at strømledningen er koblet til i strømuttaket og på baksiden av skjermen.
- Kontroller først at strømknappen foran på skjermen er i AV-posisjon, og skyv den så til PÅ-posisjon.

### Det er ikke bilde (strømlampen lyser hvitt)

- Forsikre deg om at datamaskinen er slått på.
- Sørg for at signalkabelen er korrekt tilkoblet datamaskinen.
- Pass på at det ikke er bøyde pinner på tilkoblingssiden av skjermkabelen. Hvis den har det, må du reparere eller bytte ut kabelen.
- Energisparingsfunksjonen kan være aktivert

### På skjermen står det

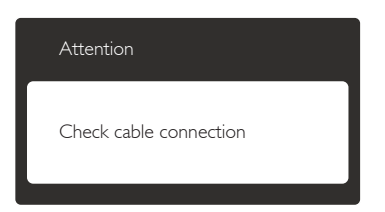

- Sørg for at skjermkabelen er korrekt tilkoblet datamaskinen. (Det henvises også til Hurtigstartsguiden).
- Undersøk om skjermkabelen har bøyde pinner.
- Forsikre deg om at datamaskinen er slått på.

### AUTO-knappen fungerer ikke

 Autofunksjonen fungerer kun i VGA-Analog modus. Hvis resultatet ikke er tilfredsstillende, kan du manuelt gjøre justeringer via OSD-menyen.

## **A** Merk

Autofunksjonen kan ikke brukes i DVI-Digital modus da den ikke er nødvendig.

### Synlige tegn på røyk eller gnister

- Ikke foreta noe feilsøking
- Koble skjermen fra strømkilden øyeblikkelig
- Ta umiddelbart kontakt med Philipskundeservice.

### **2** Problemer med bildet

### Bildet er ikke sentrert

- Juster bildeposisjonen med "Auto" funksjonen i OSD-hovedkontroller.
- Juster bildets posisjon gjennom å bruke Phase/Clock (Fase/Klokke) i Oppsett i OSD-hovedkontroller. Den fungerer kun i VGA-modus.

### Bildet vibrerer på skjermen

 Sjekk at signalkabelen er korrekt og forsvarlig tilkoblet grafikkortet eller PC-en.

### Vertikal flimring forekommer

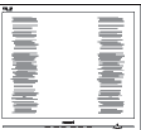

- Juster bildeposisjonen med "Auto"funksjonen i OSD-hovedkontroller.
- Eliminer de horisontale stolpene gjennom å bruke Phase/Clock (Fase/Klokke) i Oppsett i OSD-hovedkontroller. Den fungerer kun i VGA-modus.

#### 7. Feilsøking og OSS (ofte stilte spørsmål)

#### Horisontal flimring forekommer

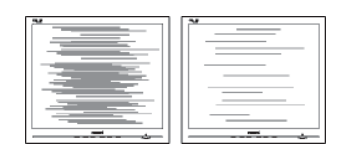

- Juster bildeposisjonen med "Auto"funksjonen i OSD-hovedkontroller.
- Eliminer de horisontale stolpene gjennom å bruke Phase/Clock (Fase/Klokke) i Oppsett i OSD-hovedkontroller. Den fungerer kun i VGA-modus.

#### Bildet virker tåkete, utydelig eller for mørkt

Juster kontrasten og lysstyrken i skjermbildemenyen (OSD).

### Et "etterbilde", "innbrent bilde" eller "spøkelsesbilde" forblir på skjermen etter at strømmen er slått av.

- Uavbrutt visning av stillbilder eller statiske bilder over lengre tid fører til "innbrent bilde", også kjent som "etterbilde" eller "spøkelsesbildeµ, på skjermen. "Innbrent bilde", "etterbilde" eller "spøkelsesbilde" er et velkjent fenomen med LCDskjermteknologi. I de fleste tilfeller vil "innbrenningen", eller "etterbildene", "spøkelsesbildene", forsvinne gradvis etter at strømmen er skrudd av.
- Aktiver alltid en bevegelig skjermsparer når du forlater skjermen.
- Aktiver alltid en app for periodevis skjermoppdatering hvis SMART All-in-One viser statisk innhold som ikke endres.
- Unnlatelse av å aktivere en skjermsparer, eller en periodisk skjermoppdatering kan det resultere i en alvorlig "innbrenning", "etterbilde" eller "spøkelsesbilde". Symptomene vil ikke forsvinne og de kan heller ikke repareres. Skaden som nevnes over, dekkes ikke av garantien din.

#### Bildet virker forvrengt. Teksten er uklar eller tåkete.

 Sett datamaskinens skjermoppløsning til den anbefalte oppløsningen.

#### Grønne, røde, blå, mørke og hvite punkter vises på skjermen.

De gjenværende prikkene er normalt for flytende krystall som brukes i dagens teknologi. Vennligst se pixelpolicy for mer detaljert informasjon.

#### "Strøm på"-lyset er for sterkt og er forstyrrende

• Du kan justere "strøm på"-lyset gjennom Strømlampe i Oppsett i OSDhovedkontroller.

For videre assistanse henvises det til listen over kundeinformasjonssentre, og å ta kontakt med en representant for Philips' kundestøtte.

## 7.2 Generelle vanlige spørsmål

- Sp1. Når jeg installerer skjermen, hva skal jeg gjøre hvis 'Cannot display this video mode' (Kan ikke vise denne videomodusen) vises?
- Sv.: Anbefalt oppløsning for denne skjermen:  $1920 \times 1080$  @ 60 Hz.
- Plugg fra alle kabler, og koble så PC-en til skjermen du brukte tidligere.
- I Windows Start-menyen i Windows velger du Settings/Control Panel (Innstillinger/Kontrollpanel). I Control Panel (Kontrollpanel)-vinduet velger du Display (Skjerm)-ikonet. I Kontrollpanelet for Display (Skjerm) velger du 'Settings' (Innstillinger)-kategorien. Under kategorien Innstillinger, i boksen merket 'Desktop Area' (Skrivebordsområde), kan du flytte glidebryteren til 1920  $\times$  1080 piksler.
- Åpne 'Advanced Properties' (Avanserte egenskaper), sett Refresh Rate (Oppdateringshastighet) til 60Hz og klikk så OK.

#### 7. Feilsøking og OSS (ofte stilte spørsmål)

- Start datamaskinen på nytt og gjenta steg 2 og 3 for å bekrefte at PC-en er satt til  $1920 \times 1080 \omega$  60 Hz.
- Avslutt datamaskinen, koble fra den gamle skjermen, og koble til Philips SMART All-in-One på nytt.
- Skru på skjermen og deretter på PC-en.

#### Sp2. Hva er anbefalt oppdateringsfrekvens for SMART All-in-One?

Sv.: Anbefalt oppdateringsfrekvens for SMART All-in-One er 60 Hz. Hvis det er forst\rrelser på skjermen, kan du sette den til 75 Hz og se om dette gjør at forstyrrelsene forsvinner.

### Sp3. Hva er .inf- og .icm-filene på CD-ROM-en? Hvordan installerer jeg driverne (.inf og .icm)?

Sv.: Dette er skjermens driverfiler. Følg instruksjonene i bruksanvisningen for å installere driverne. Det kan hende datamaskinen ber deg om skjermdrivere (.inf- og .icm-filer) eller en plate med drivere når du installerer skjermen første gang. Følg instruksjonene for å sette inn CD-ROM-en som fulgte med i denne pakken. Skjermdriverne (.inf og .icm) blir installert automatisk.

### Sp4. Hvordan justerer jeg oppløsningen?

Sv.: Videokortet og grafikkdriveren din avgjør de tilgjengelige ressursene. Du kan velge ønsket oppløsning i Windows® Control Panel (Kontrollpanel) under "Display properties" (Egenskaper for skjerm).

#### Sp5. Hva hvis jeg gjør noe galt når jeg justerer skjermen?

Sv.: Trykk ganske enkelt på OK-knappen, og velg 'Reset' (Tilbakestill) for å få tilbake opprinnelige fabrikkinnstillinger.

### Sp6. Er LCD-skjermen motstandig mot riper?

Sv.: Generelt anbefales det at skjermens overflate ikke utsettes for store støt og beskyttes mot skarpe og butte gjenstander. Når du håndterer skjermen, må du ikke trykke eller bruke kraft på sidene av skjermens overflate. Dette kan ha innvirkning på garantiforholdet.

#### Sp7. Hvordan skal jeg rengjøre LCD-overflaten?

Sv.: For normal rengjøring bruker du en ren og myk klut. For ekstra rengjøring bør du bruke isopropanol. Ikke bruk andre løsemidler, som etylalkohol, etanol, aceton, heksan osv.

### Sp8. Kan jeg endre skjermens fargeinnstilling?

- Sv.: Ja, du kan endre fargeinnstillingen gjennom skjermmenykontrollen ved å bruke følgende fremgangsmåte:
- Trykk på "OK" for å vise OSD (On Screen Display)-menyen
- Trykk på "Down Arrow" (Nedpil) for å velge alternativet "Color" (Farge) og trykk deretter på "OK" for å justere de tre fargeinnstillingene under.
	- 1. Color Temperature (Fargetemperatur): Med innstillinger innenfor 6500Kspekteret virker skjermen "varm med en rød-hvit fargetone", mens en 9300Ktemperatur gir en "kjølig, blå-hvit tone".
	- 2. sRGB: dette er en standard innstilling for å sikre korrekt overføring av farger mellom ulikt utst\r (f.eks. digitalkameraer, skjermer, skrivere, skannere osv.)
	- 3. User Define (Brukerdefinert): brukeren kan velge fargen som han/hun foretrekker ved å justere rød, grønn og blå farge.

### **A** Merk

En måling av fargen på lys som utstråles av et objekt når det varmes opp. Målingen uttrykkes som verdier i en absolutt skala (grader Kelvin). Lavere Kelvin-temperaturer, som 2004 K, er røde; høyere temperaturer som 9300 K, er blå. Nøytral temperatur er hvit på 6504 K.

### Sp9. Kan jeg koble SMART All-in-One til enhver PC, arbeidsstasjon eller Mac?

Sv.: Ja. Alle Philips SMART All-in-One er fullt kompatible med standard PC-er, Mac-er og arbeidsstasjoner. Det kan være at du må bruke en kabeladapter for å kunne koble skjermen til et Mac-system. Kontakt salgsrepresentanten din fra Philips for mer informasjon.

### Sp10. Støtter Philips SMART All-in-One Plug and Play?

Sv.: Ja, skjermene er Plug and play-kompatible med Windows 7/Vista/XP/NT, Mac  $OS \times og Linux$ .

### Sp11. Hva betyr spøkelsesbilder, innbrenning, eller det at bildet brenner seg fast på LCD-skjermer?

**Sv.:** Uforstyrret visning av stillbilder eller statiske bilder over en lengre periode vil forårsake "innbrente bilder", også kjent som "etterbilde" eller "spøkelsesbilde", på skjermen. "Innbrent bilde", "etterbilde" eller "spøkelsesbilde" er et velkjent fenomen med LCD-skjermteknologi. I de fleste tilfeller forsvinner et "innbrent bilde", "etterbilde" eller "spøkelsesbilde" gradvis over tid etter at strømmen er slått av.

> Aktiver alltid en bevegelig skjermsparer når du forlater skjermen.

Aktiver alltid en app for pe-

riodevis skjermoppdatering hvis SMART All-in-One viser statisk innhold som ikke endres.

# **1** Advarsel

Unnlatelse av å aktivere en skjermsparer, eller en periodisk skjermoppdatering kan det resultere i en alvorlig "innbrenning", "etterbilde" eller "spøkelsesbilde". Symptomene vil ikke forsvinne og de kan heller ikke repareres. Skaden som nevnes over, dekkes ikke av garantien din.

### Sp12. Hvorfor vises ikke skarp tekst, men ujevne bokstaver på skjermen?

Sv.: SMART All-in-One fungerer best på med den opprinnelige oppløsningen på  $1920 \times 1080$  @ 60 Hz. For best bilde bør du bruke denne oppløsningen.

### Sp13. Hva er anbefalt oppdateringsfrekvens for SMART All-in-One?

Sv.: Anbefalt oppdateringsfrekvens for SMART All-in-One er 60 Hz. Hvis det er forst\rrelser på skjermen, kan du sette den til 75 Hz og se om dette gjør at forstyrrelsene forsvinner.

# 7.3 SMART All-in-One Vanlige spørsmål

### Sp1. Hvordan kan jeg laste ned apper?

Sv.: Du kan laste ned apper fra den dedikert Google Play-butikken eller Philips appbutikken avhenger av landet du befinner deg i. Et forhåndsinnstilling ikon er allerede på skrivebordet for å ta deg dit med ett museklikk.

### Sp2. Hvordan kan jeg koble til Internett når den er i SMART All-in-One-modus?

**Sv.:** Du kan koble til Internett med innebygd Ethernet eller Wi-Fi.

### Sp3. Kan jeg endre det innebygde Android-OS til Windows eller Linux?

Sv.: Nei, du kan ikke erstatte det innebygde Android-OS

### Sp4. Hvordan kan jeg bruke den som en multi-OS-skjerm?

Sv.: Denne SMART All-in-One er drevet av det innebygde Android-systemet, og er derfor et frittstående produkt uten noen tilleggskrav. I tillegg er den også utstyrt med en standard VGA-/HDMI-kontakt. Dette gjør at den også fungerer som en standard stasjonær skjerm når den er koblet til din vanlige bærbare eller stasjonære datamaskin. Datamaskinen kan ha det operativsystemet du vil. Du kan nå "bytte" mellom det innebygde Androidsystemet og det eksterne PC-systemet som du ønsker.

### Sp5. Kan jeg oppgradere/oppdatere det innebygde Android-systemet?

Sv.: Ja, du kan gjøre det når en offisiell oppdatering blir gjort tilgjengelig. Ta kontakt med teknisk personell for å få til systemoppgradering/-oppdatering.

### Sp6. Kan jeg rotere skjermen?

Sv.: Nei, du kan ikke rotere skjermen. Standard og eneste modus er liggende modus

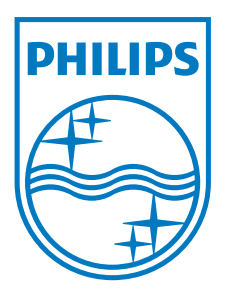

© 2013 Koninklijke Philips N.V. Med enerett.

Philips og Philips Shield Emblem er registrerte varemerker for Koninklijke Philips N.V. og brukes under lisens fra Koninklijke Philips N.V.

Spesifikasjonene kan endres uten forvarsel.

Versjon: M5S231C4F1T